# **Tektronix®**

**PRISM Media Analysis Platform Specifications and Performance Verification**

**Technical Reference**

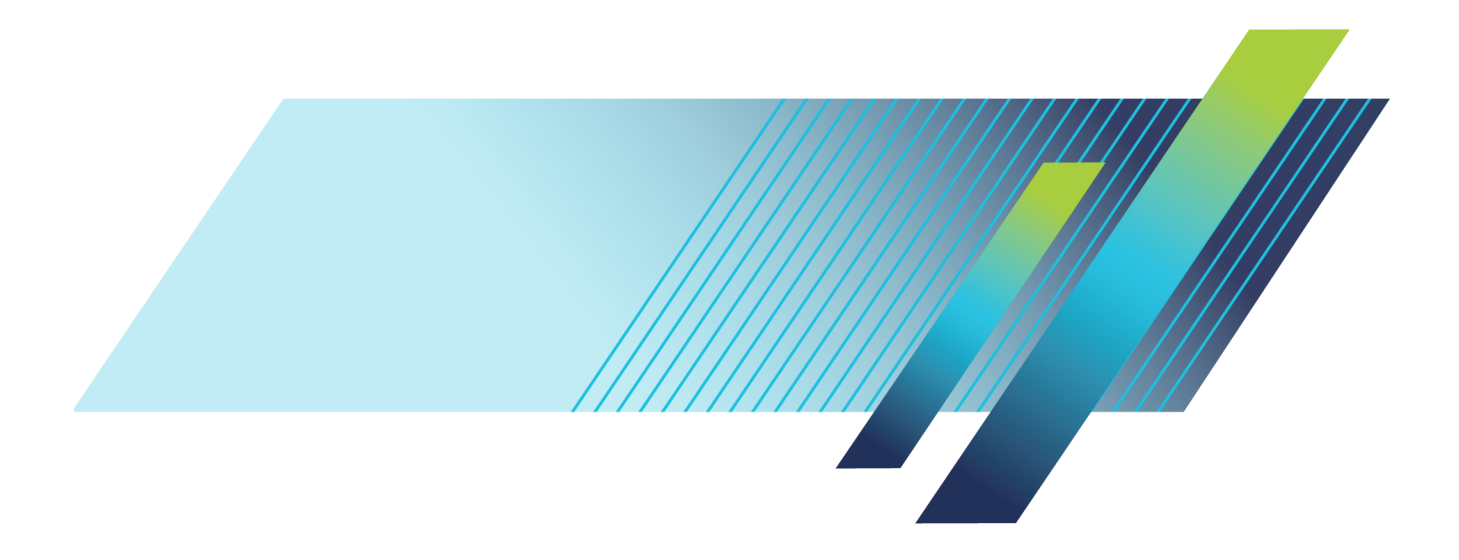

# **Tektronix®**

### **PRISM Media Analysis Platform Specifications and Performance Verification**

**Technical Reference**

#### **Warning**

The servicing instructions are for use by qualified personnel only. To avoid personal injury, do not perform any servicing unless you are qualified to do so. Refer to all safety summaries prior to performing service.

**www.tek.com**

**077-1291-04**

Copyright © Tektronix. All rights reserved. Licensed software products are owned by Tektronix or its subsidiaries or suppliers, and are protected by national copyright laws and international treaty provisions.

Tektronix products are covered by U.S. and foreign patents, issued and pending. Information in this publication supersedes that in all previously published material. Specifications and price change privileges reserved.

TEKTRONIX and TEK are registered trademarks of Tektronix, Inc.

**Contacting Tektronix**

Tektronix, Inc. 14150 SW Karl Braun Drive P.O. Box 500 Beaverton, OR 97077 USA

For product information, sales, service, and technical support:

- $\blacksquare$  In North America, call 1-800-833-9200.
- Worldwide, visit [www.tek.com](http://www.tek.com/contact) to find contacts in your area.

#### **Warranty**

Tektronix warrants that this product will be free from defects in materials and workmanship for a period of one (1) year from the date of shipment. If any such product proves defective during this warranty period, Tektronix, at its option, either will repair the defective product without charge for parts and labor, or will provide a replacement in exchange for the defective product. Parts, modules and replacement products used by Tektronix for warranty work may be new or reconditioned to like new performance. All replaced parts, modules and products become the property of Tektronix.

In order to obtain service under this warranty, Customer must notify Tektronix of the defect before the expiration of the warranty period and make suitable arrangements for the performance of service. Customer shall be responsible for packaging and shipping the defective product to the service center designated by Tektronix, with shipping charges prepaid. Tektronix shall pay for the return of the product to Customer if the shipment is to a location within the country in which the Tektronix service center is located. Customer shall be responsible for paying all shipping charges, duties, taxes, and any other charges for products returned to any other locations.

This warranty shall not apply to any defect, failure or damage caused by improper use or improper or inadequate maintenance and care. Tektronix shall not be obligated to furnish service under this warranty a) to repair damage resulting from attempts by personnel other than Tektronix representatives to install, repair or service the product; b) to repair damage resulting from improper use or connection to incompatible equipment; c) to repair any damage or malfunction caused by the use of non-Tektronix supplies; or d) to service a product that has been modified or integrated with other products when the effect of such modification or integration increases the time or difficulty of servicing the product.

THIS WARRANTY IS GIVEN BY TEKTRONIX WITH RESPECT TO THE PRODUCT IN LIEU OF ANY OTHER WARRANTIES, EXPRESS OR IMPLIED. TEKTRONIX AND ITS VENDORS DISCLAIM ANY IMPLIED WARRANTIES OF MERCHANTABILITY OR FITNESS FOR A PARTICULAR PURPOSE. TEKTRONIX' RESPONSIBILITY TO REPAIR OR REPLACE DEFECTIVE PRODUCTS IS THE SOLE AND EXCLUSIVE REMEDY PROVIDED TO THE CUSTOMER FOR BREACH OF THIS WARRANTY. TEKTRONIX AND ITS VENDORS WILL NOT BE LIABLE FOR ANY INDIRECT, SPECIAL, INCIDENTAL, OR CONSEQUENTIAL DAMAGES IRRESPECTIVE OF WHETHER TEKTRONIX OR THE VENDOR HAS ADVANCE NOTICE OF THE POSSIBILITY OF SUCH DAMAGES.

[W2 – 15AUG04]

# **Table of Contents**

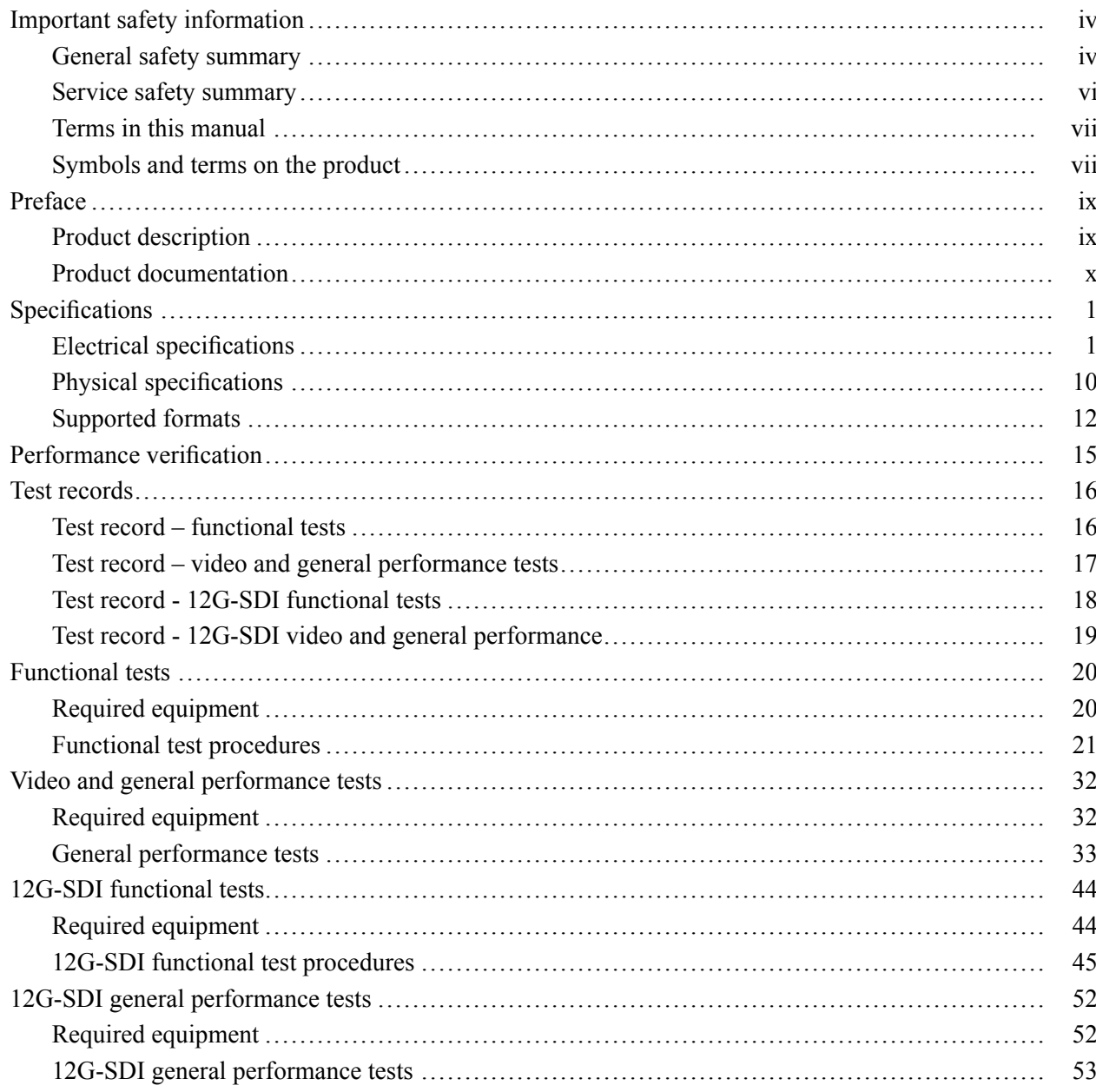

# **List of Figures**

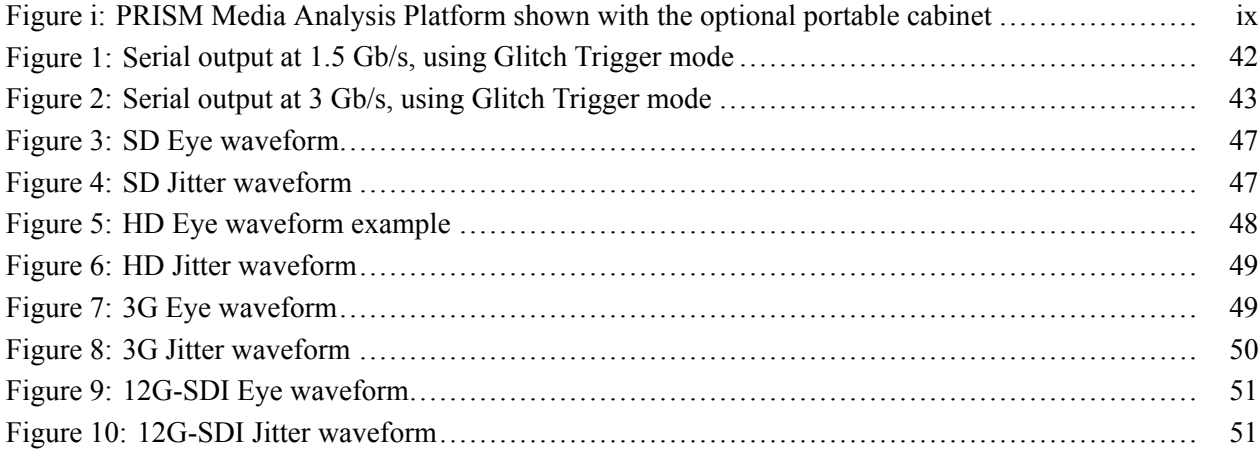

# **List of Tables**

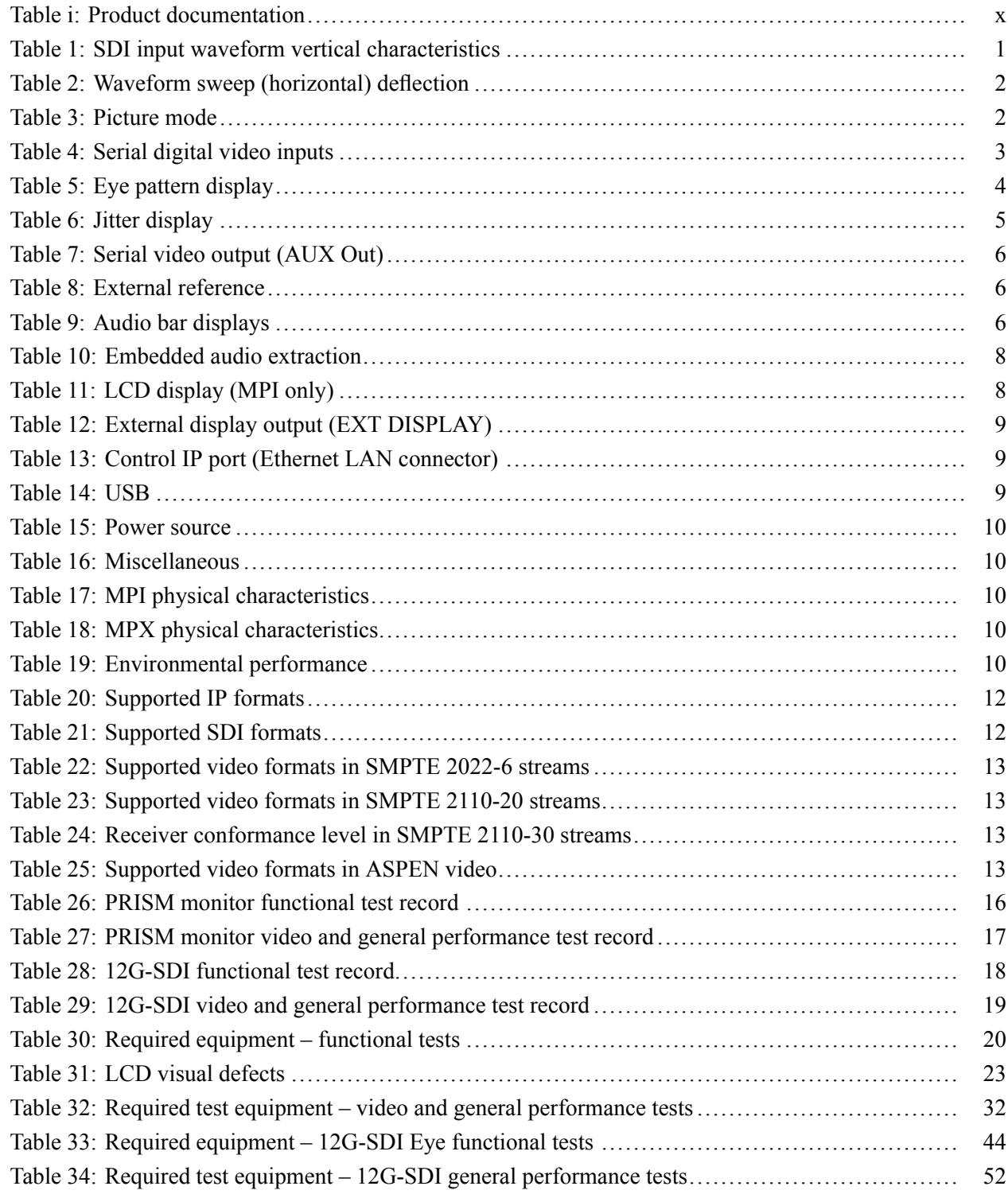

# <span id="page-9-0"></span>**Important safety information**

This manual contains information and warnings that must be followed by the user for safe operation and to keep the product in a safe condition.

To safely perform service on this product, additional information is provided at the end of this section[. \(See page vi,](#page-11-0) *[Service safety summary](#page-11-0)*.)

#### **General safety summary**

Use the product only as specified. Review the following safety precautions to avoid injury and prevent damage to this product or any products connected to it. Carefully read all instructions. Retain these instructions for future reference.

Comply with local and national safety codes.

For correct and safe operation of the product, it is essential that you follow generally accepted safety procedures in addition to the safety precautions specified in this manual.

The product is designed to be used by trained personnel only.

Only qualified personnel who are aware of the hazards involved should remove the cover for repair, maintenance, or adjustment.

Before use, always check the product with a known source to be sure it is operating correctly.

This product is not intended for detection of hazardous voltages.

Use personal protective equipment to prevent shock and arc blast injury where hazardous live conductors are exposed.

While using this product, you may need to access other parts of a larger system. Read the safety sections of the other component manuals for warnings and cautions related to operating the system.

When incorporating this equipment into a system, the safety of that system is the responsibility of the assembler of the system.

#### **To avoid fire or personal injury Use proper power cord.** Use only the power cord specified for this product and certified for the country of use.

Do not use the provided power cord for other products.

**Use proper AC adapter.** Use only the AC adapter specified for this product.

**Ground the product.** To avoid electric shock, the grounding conductor must be connected to earth ground.

**Power disconnect.** The power cord disconnects the product from the power source. See instructions for the location. Do not position the equipment so that it is difficult to operate the power cord; it must remain accessible to the user at all times to allow for quick disconnection if needed.

**Observe all terminal ratings.** To avoid fire or shock hazard, observe all ratings and markings on the product. Consult the product manual for further ratings information before making connections to the product.

Do not apply a potential to any terminal, including the common terminal, that exceeds the maximum rating of that terminal.

**Do not operate without covers.** Do not operate this product with covers or panels removed, or with the case open. Hazardous voltage exposure is possible.

**Avoid exposed circuitry.** Do not touch exposed connections and components when power is present.

**Do not operate with suspected failures.** If you suspect that there is damage to this product, have it inspected by qualified service personnel.

Disable the product if it is damaged. Do not use the product if it is damaged or operates incorrectly. If in doubt about safety of the product, turn it off and disconnect the power cord. Clearly mark the product to prevent its further operation.

Before use, inspect voltage probes, test leads, and accessories for mechanical damage and replace when damaged. Do not use probes or test leads if they are damaged, if there is exposed metal, or if a wear indicator shows.

Examine the exterior of the product before you use it. Look for cracks or missing pieces.

Use only specified replacement parts.

**Do not operate in wet/damp conditions.** Be aware that condensation may occur if a unit is moved from a cold to a warm environment.

#### **Do not operate in an explosive atmosphere.**

**Keep product surfaces clean and dry.** Remove the input signals before you clean the product.

<span id="page-11-0"></span>**Provide proper ventilation.** Refer to the installation instructions in the manual for details on installing the product so it has proper ventilation.

Slots and openings are provided for ventilation and should never be covered or otherwise obstructed. Do not push objects into any of the openings.

**Provide a safe working environment.** Always place the product in a location convenient for viewing the display and indicators.

Avoid improper or prolonged use of keyboards, pointers, and button pads.

Be sure your work area meets applicable ergonomic standards. Consult with an ergonomics professional to avoid stress injuries.

Use care when lifting and carrying the product.

Use only the Tektronix rackmount hardware specified for this product.

#### **Service safety summary**

The *Service safety summary* section contains additional information required to safely perform service on the product. Only qualified personnel should perform service procedures. Read this *Service safety summary* and the *General safety summary* before performing any service procedures.

**To avoid electric shock.** Do not touch exposed connections.

**Do not service alone.** Do not perform internal service or adjustments of this product unless another person capable of rendering first aid and resuscitation is present.

**Disconnect power.** To avoid electric shock, switch off the product power and disconnect the power cord from the mains power before removing any covers or panels, or opening the case for servicing.

**Use care when servicing with power on.** Dangerous voltages or currents may exist in this product. Disconnect power, remove battery (if applicable), and disconnect test leads before removing protective panels, soldering, or replacing components.

**Verify safety after repair.** Always recheck ground continuity and mains dielectric strength after performing a repair.

#### <span id="page-12-0"></span>**Terms in this manual**

These terms may appear in this manual:

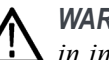

*WARNING. Warning statements identify conditions or practices that could result in injury or loss of life.*

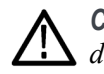

*CAUTION. Caution statements identify conditions or practices that could result in damage to this product or other property.*

### **Symbols and terms on the product**

These terms may appear on the product:

- DANGER indicates an injury hazard immediately accessible as you read Ē, the marking.
- $\overline{\phantom{a}}$ WARNING indicates an injury hazard not immediately accessible as you read the marking.
- $\overline{\phantom{a}}$ CAUTION indicates a hazard to property including the product.

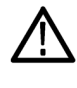

When this symbol is marked on the product, be sure to consult the manual to find out the nature of the potential hazards and any actions which have to be taken to avoid them. (This symbol may also be used to refer the user to ratings in the manual.)

The following symbol(s) may appear on the product:

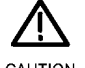

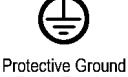

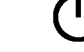

CAUTION Refer to Manual

(Earth) Terminal

Standby

# <span id="page-14-0"></span>**Preface**

This manual provides the specifications and performance verification procedures for the PRISM Media Analysis Platform. This manual is divided into two sections:

- *Specifications* provides physical and electrical characteristics L.
- *Performance verification* provides procedures to verify the warranted п characteristics of the PRISM monitor

#### **Product description**

The PRISM Media Analysis Platform provides flexible options and field-installable upgrades to monitor a diverse variety of IP statistics as well as video and audio content. The comprehensive feature set, along with an intuitive and simplified graphical presentation of IP statistics, including video quality and diagnostic information, enables engineers to ensure the delivery of superior QoS levels in an increasingly complex broadcast environment involving compressed / uncompressed video transmission through SDI/IP signal paths. PRISM is an ideal solution for monitoring SDI/IP hybrid environments including master control rooms, production studios, OB vans, and signal contribution/distribution centers.

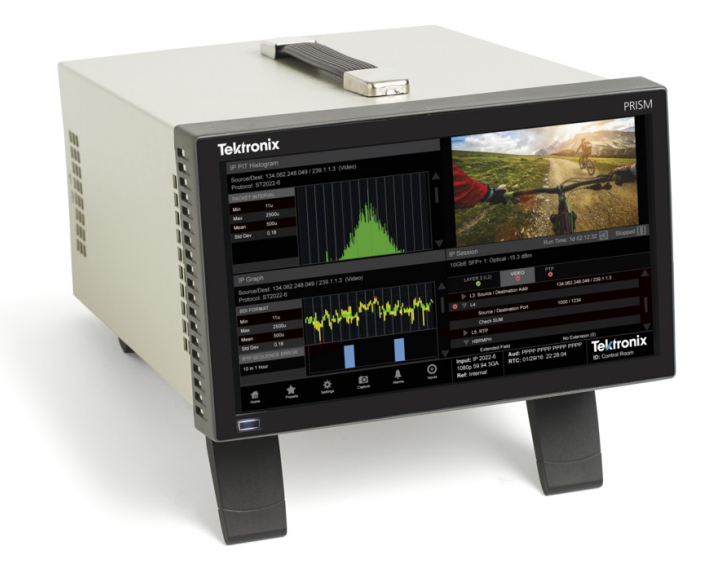

**Figure i: PRISM Media Analysis Platform shown with the optional portable cabinet**

### <span id="page-15-0"></span>**Product documentation**

The full **User Manual**, **Release Notes**, and other information about your product are available for download at [www.tek.com/downloads](http://www.tek.com/downloads/). The following table lists all the documentation for the PRISM Media Analysis Platform.

#### **Table i: Product documentation**

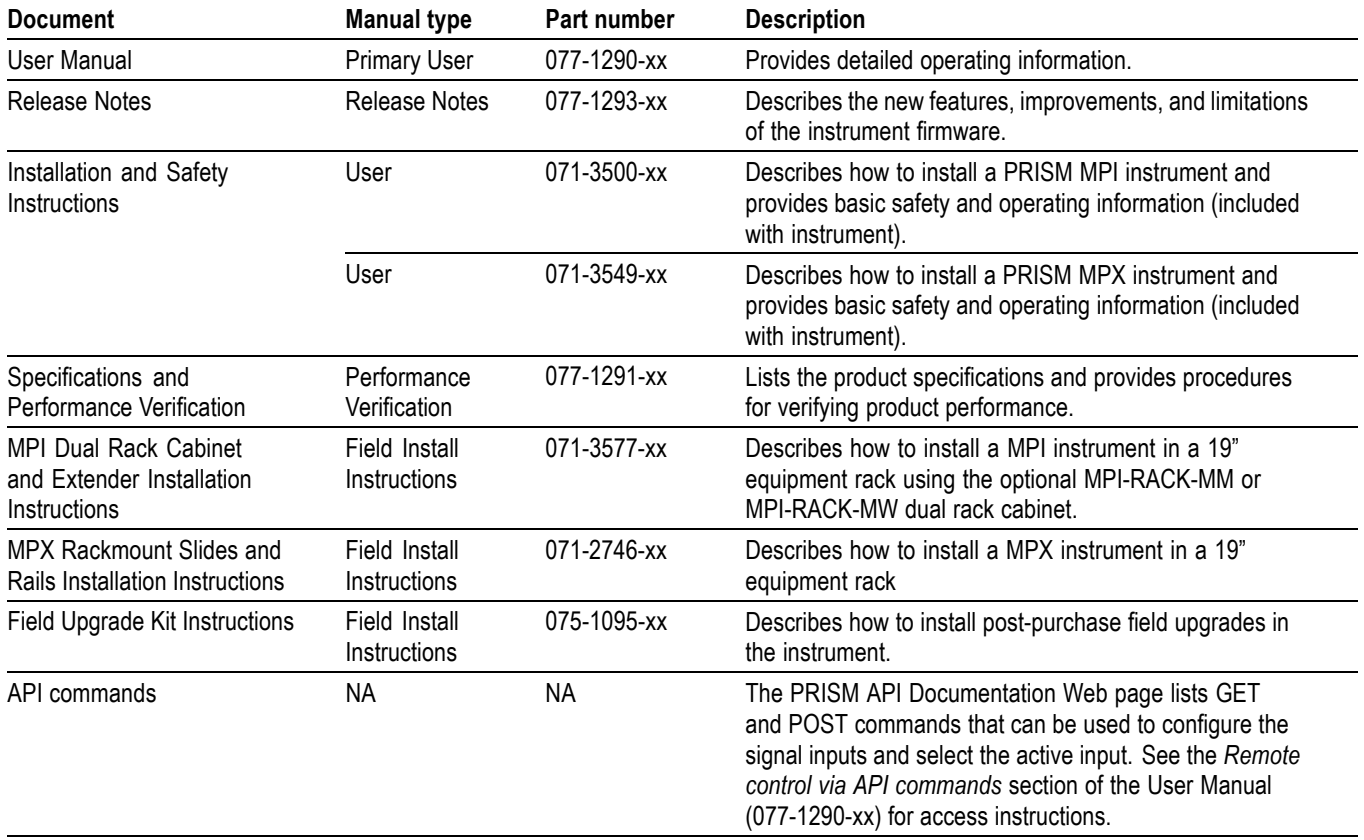

# <span id="page-16-0"></span>**Specifications**

The following tables list the specifications for the Tektronix PRISM Media Analysis Platform. Items listed in the Performance Requirement column are generally quantitative and can be tested by the *Performance Verification* procedure in Section 2 of this manual. Items listed in the Reference Information column are useful operating parameters that have typical values; information in this column is not guaranteed.

The specifications listed in the Electrical Specifications portion of these tables apply over an ambient temperature range of  $+0$  °C to  $+40$  °C. The rated accuracies are valid when the instrument is calibrated in an ambient temperature range of +20  $^{\circ}$ C to +30  $^{\circ}$ C.

### **Electrical specifications**

**Table 1: SDI input waveform vertical characteristics**

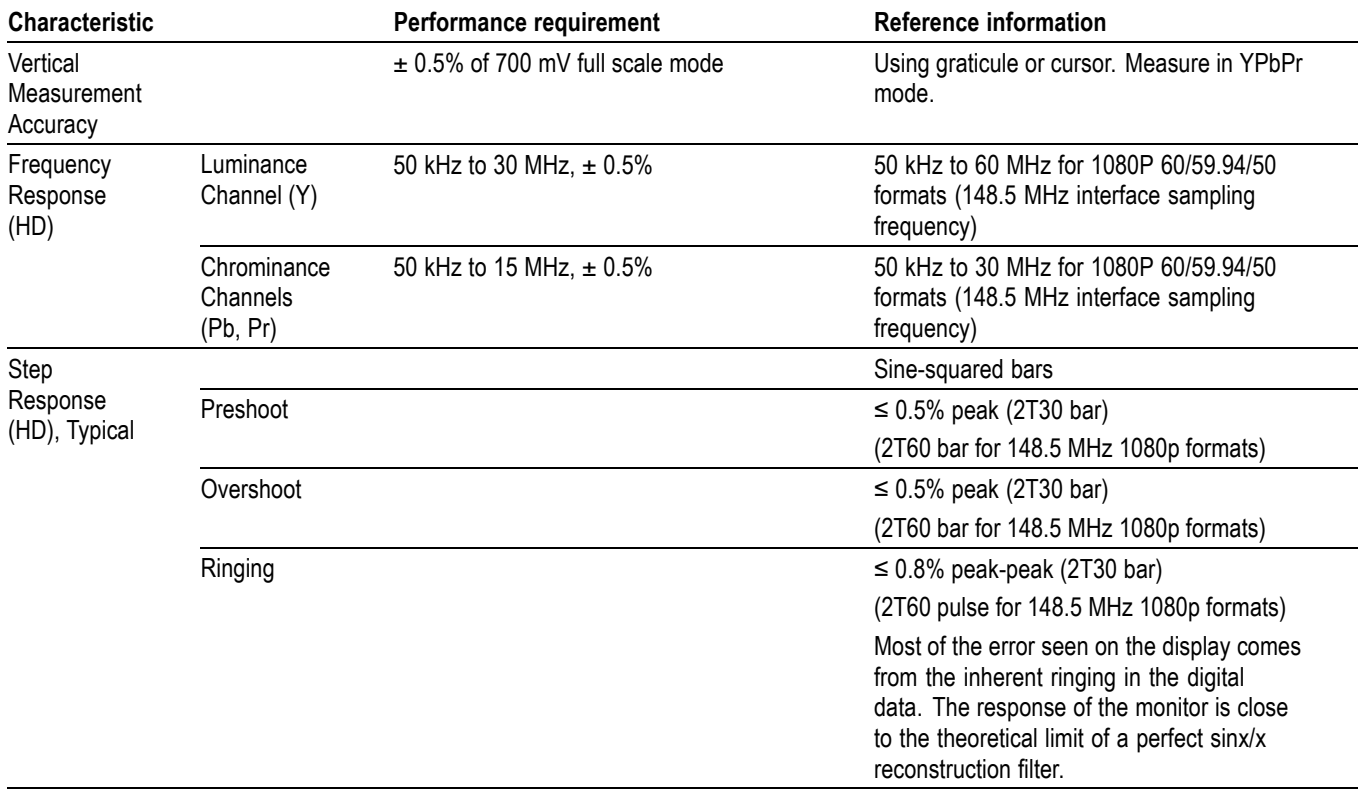

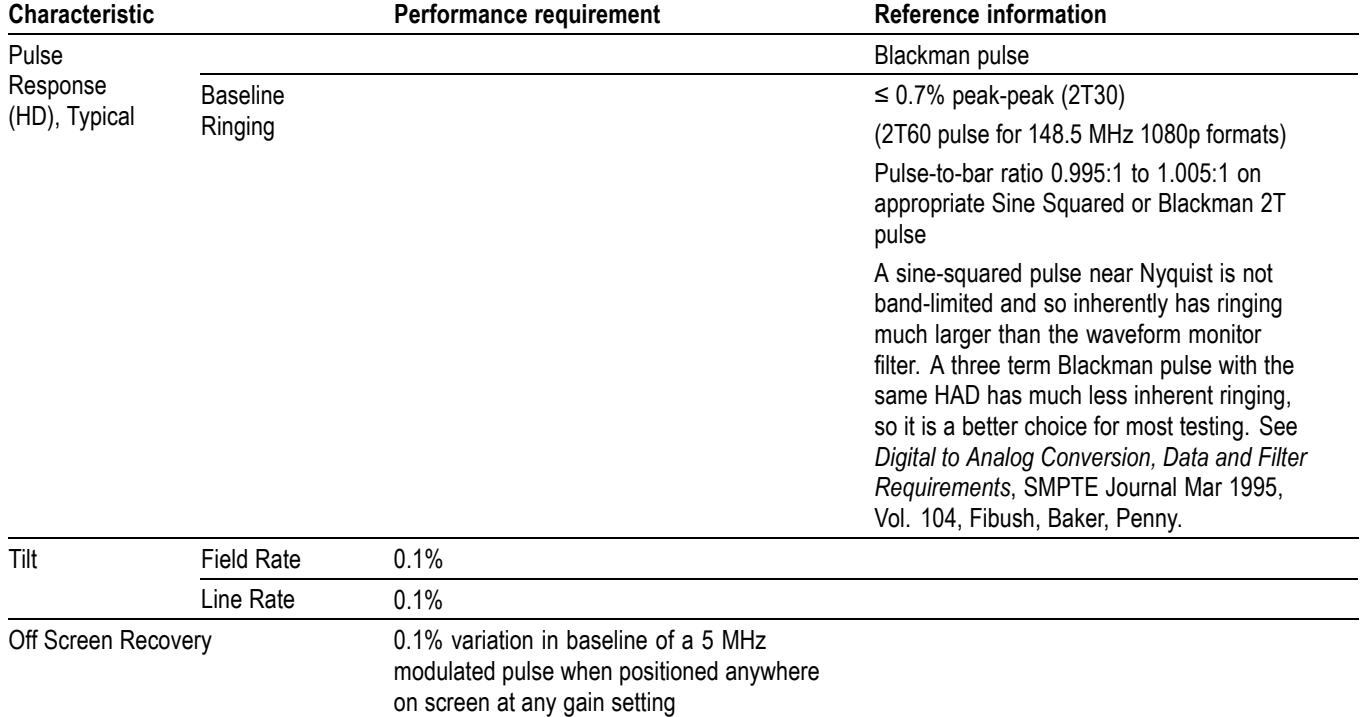

#### <span id="page-17-0"></span>**Table 1: SDI input waveform vertical characteristics (cont.)**

#### **Table 2: Waveform sweep (horizontal) deflection**

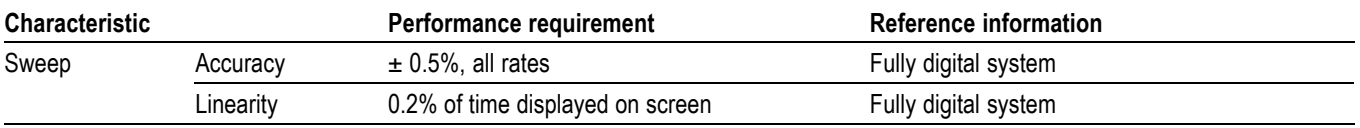

#### **Table 3: Picture mode**

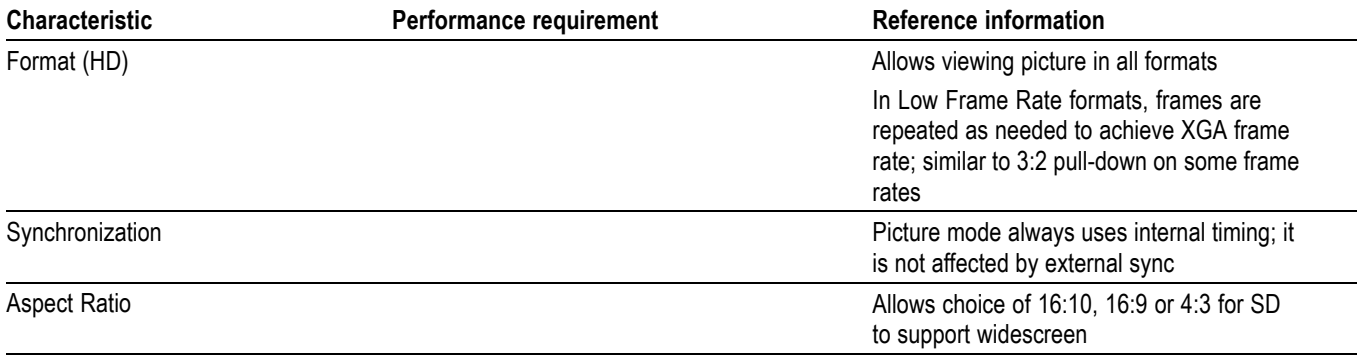

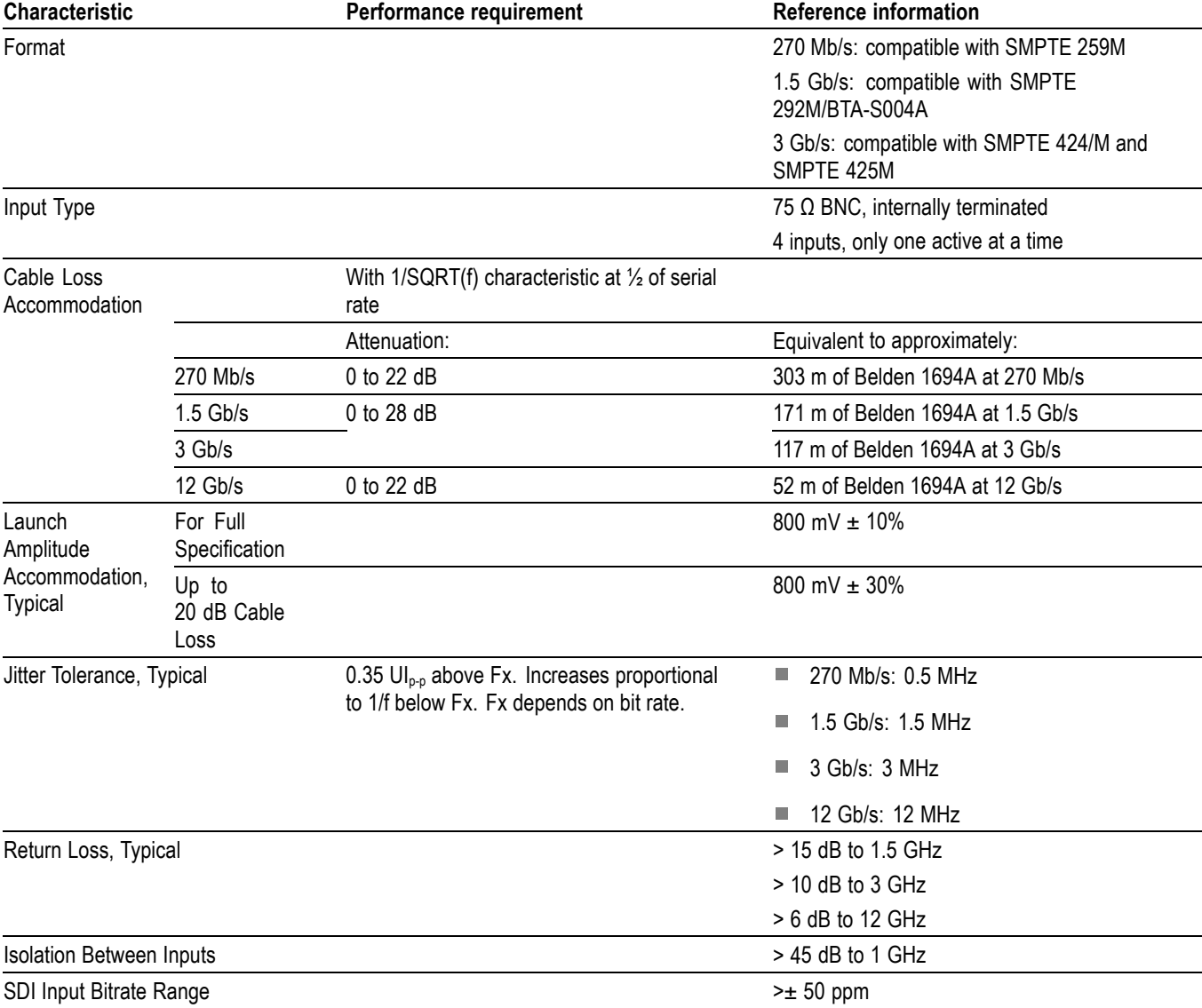

<span id="page-18-0"></span>**Table 4: Serial digital video inputs**

#### <span id="page-19-0"></span>**Table 5: Eye pattern display**

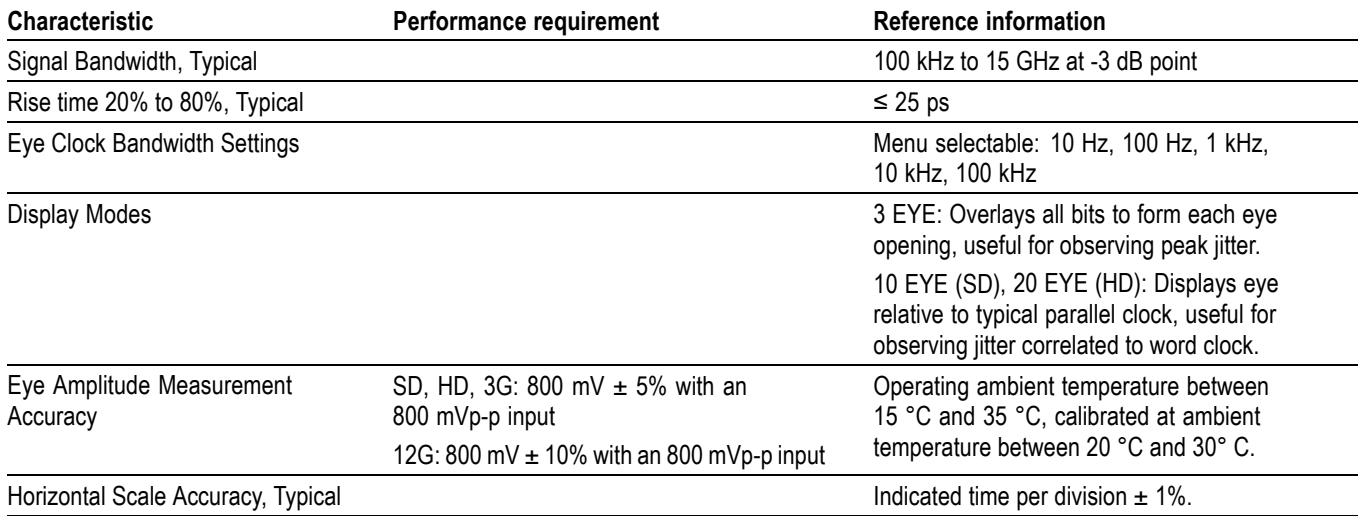

#### <span id="page-20-0"></span>**Table 6: Jitter display**

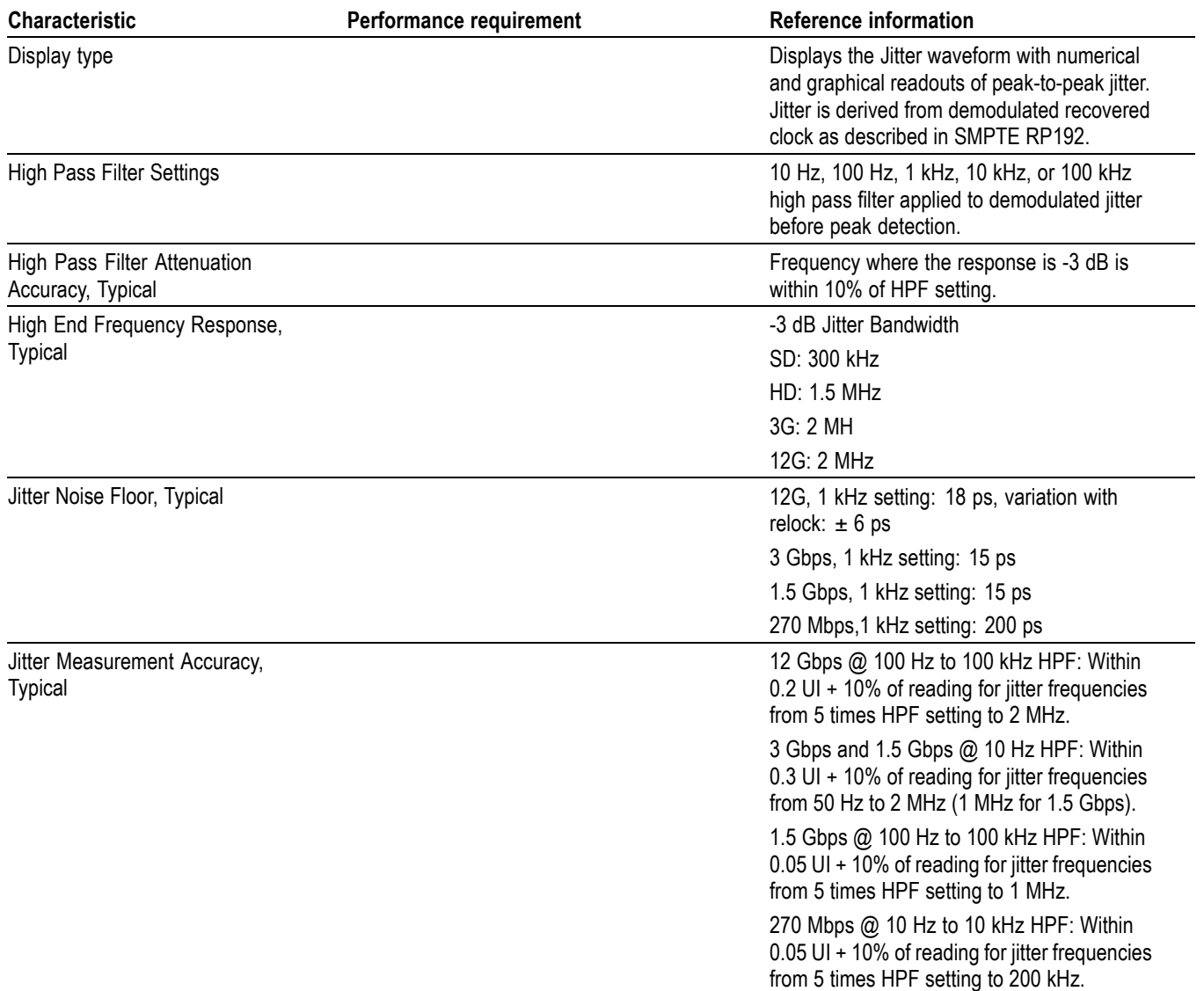

#### <span id="page-21-0"></span>**Table 7: Serial video output (AUX Out)**

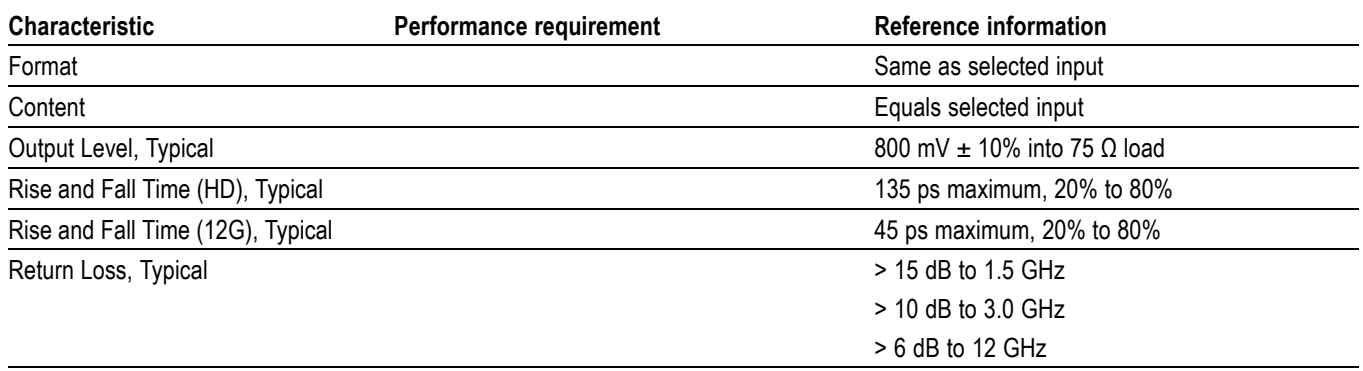

#### **Table 8: External reference**

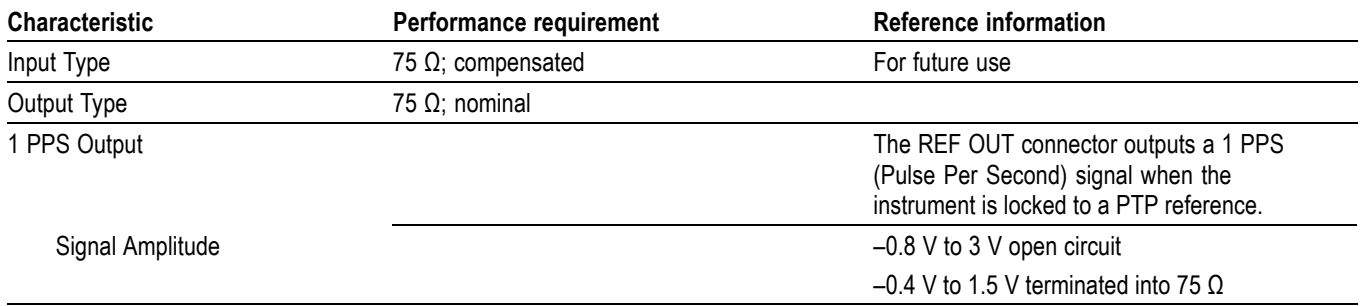

#### **Table 9: Audio bar displays**

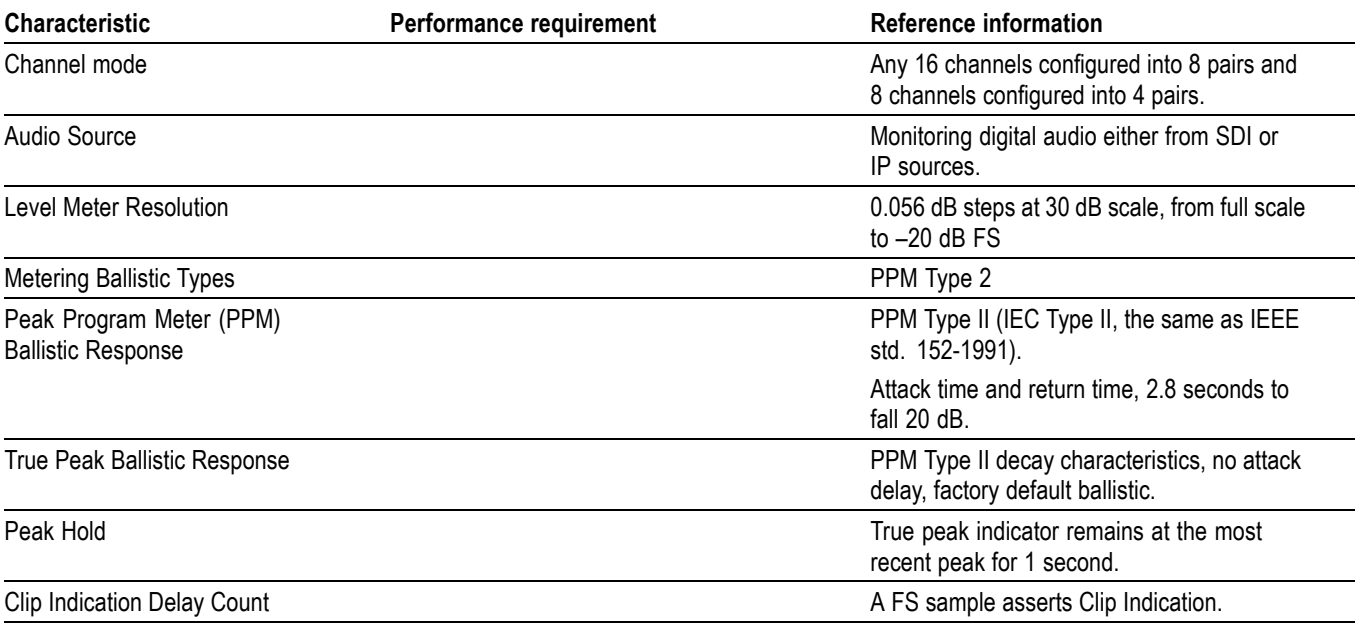

#### **Table 9: Audio bar displays (cont.)**

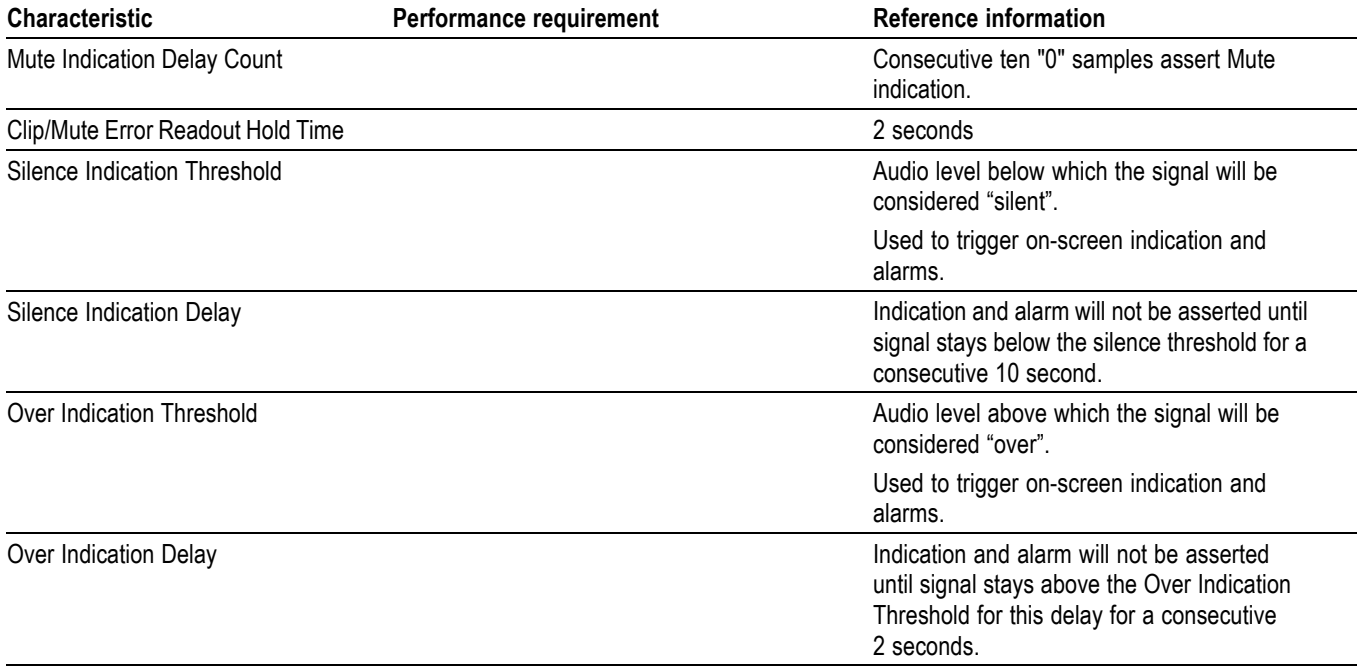

#### <span id="page-23-0"></span>**Table 10: Embedded audio extraction**

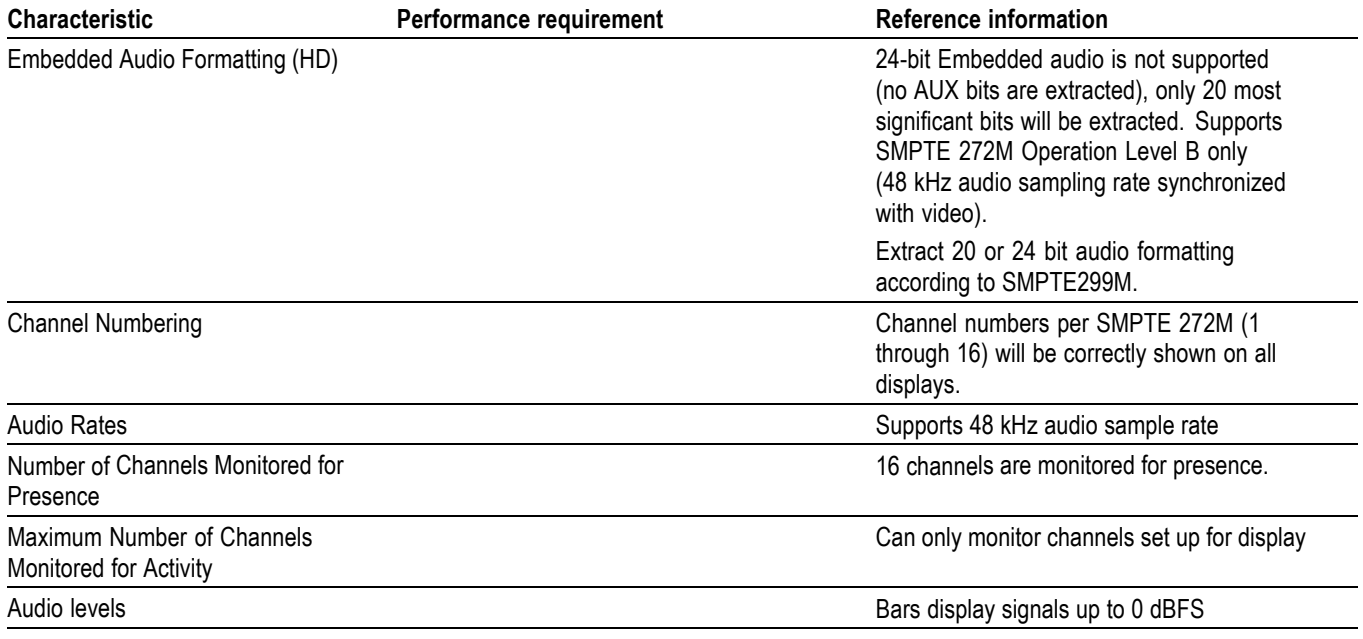

#### **Table 11: LCD display (MPI only)**

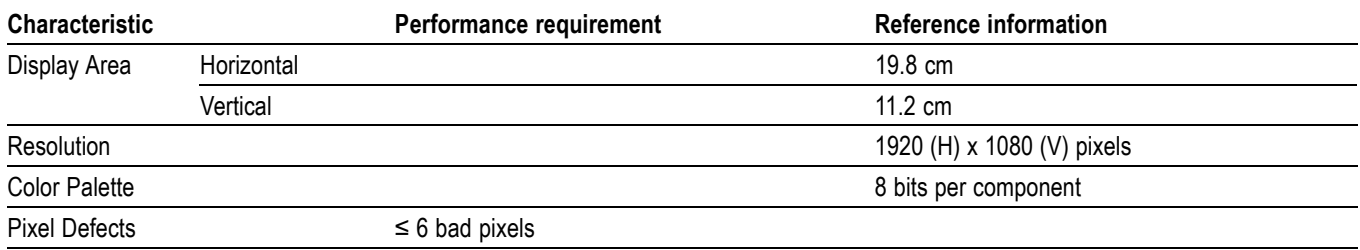

#### <span id="page-24-0"></span>**Table 12: External display output (EXT DISPLAY)**

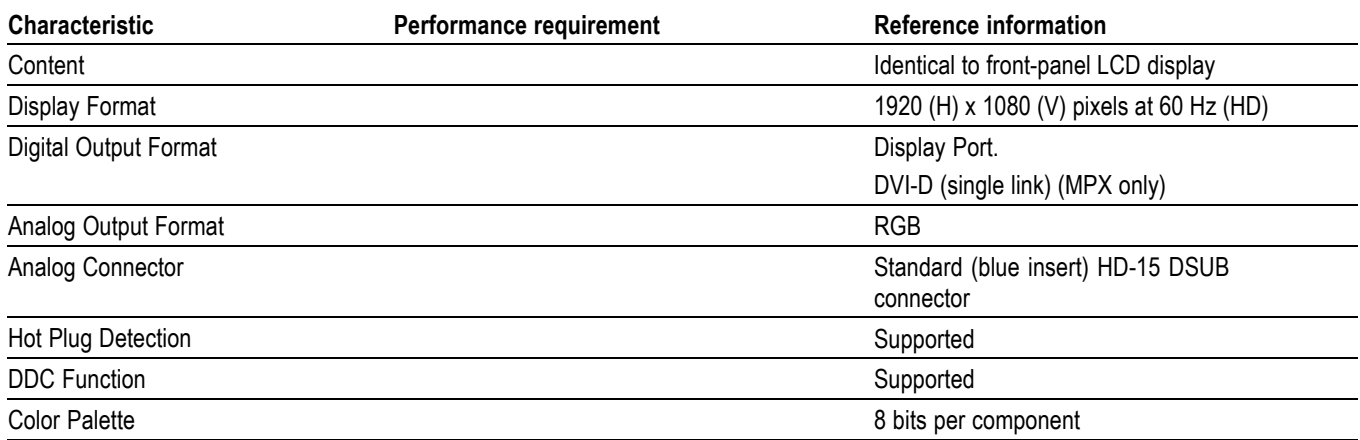

The Control IP port (Ethernet LAN) on the rear panel is identified by the  $\frac{1}{\sqrt{2}}$  symbol stamped into the chassis above the state symbol stamped into the chassis above the port.

#### **Table 13: Control IP port (Ethernet LAN connector)**

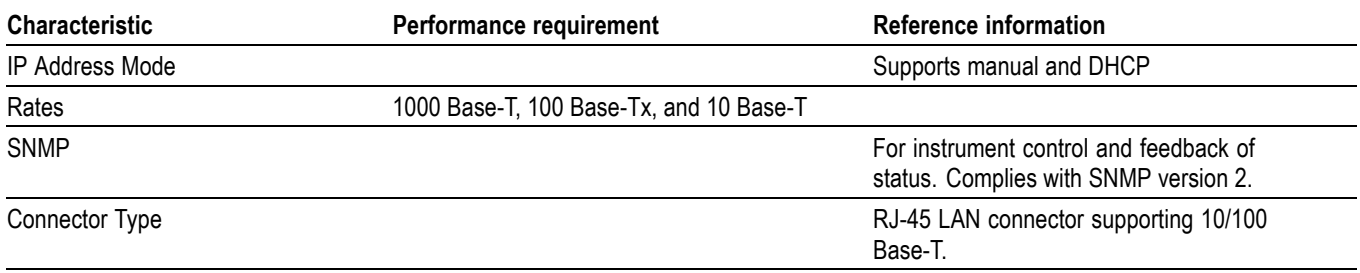

#### **Table 14: USB**

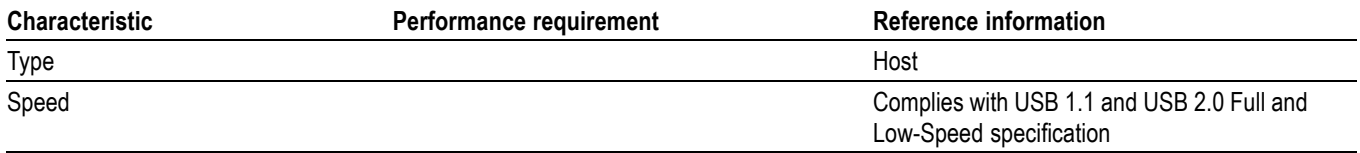

#### <span id="page-25-0"></span>**Table 15: Power source**

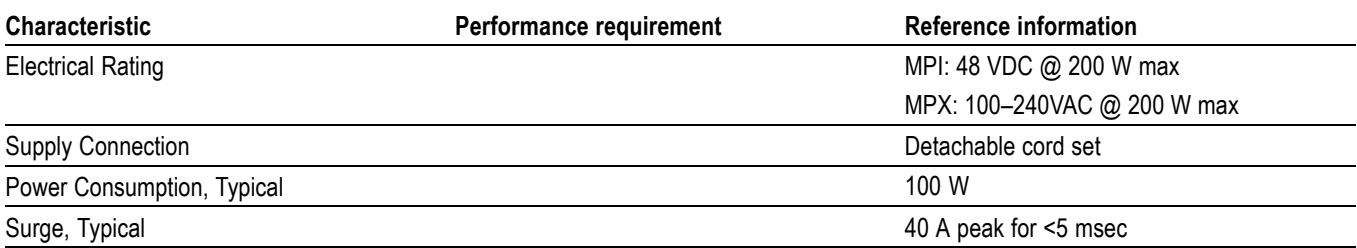

#### **Table 16: Miscellaneous**

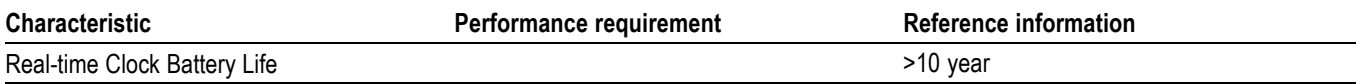

### **Physical specifications**

#### **Table 17: MPI physical characteristics**

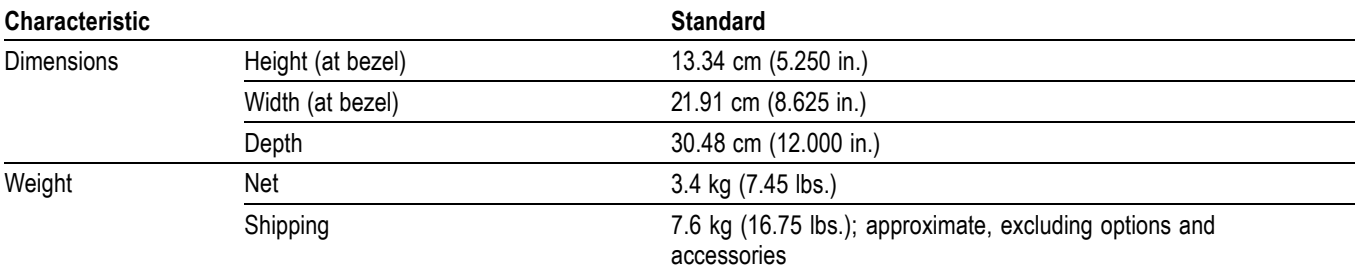

#### **Table 18: MPX physical characteristics**

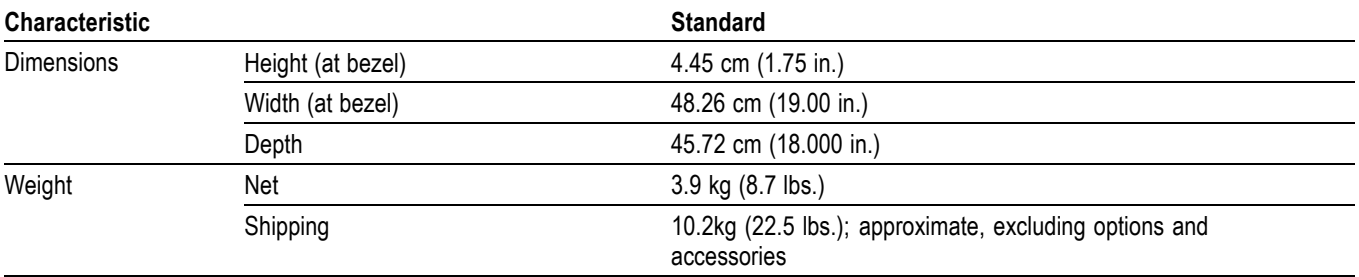

#### **Table 19: Environmental performance**

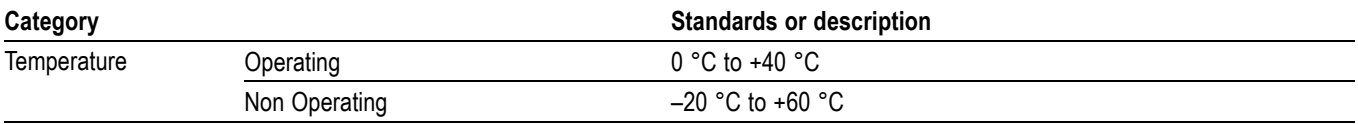

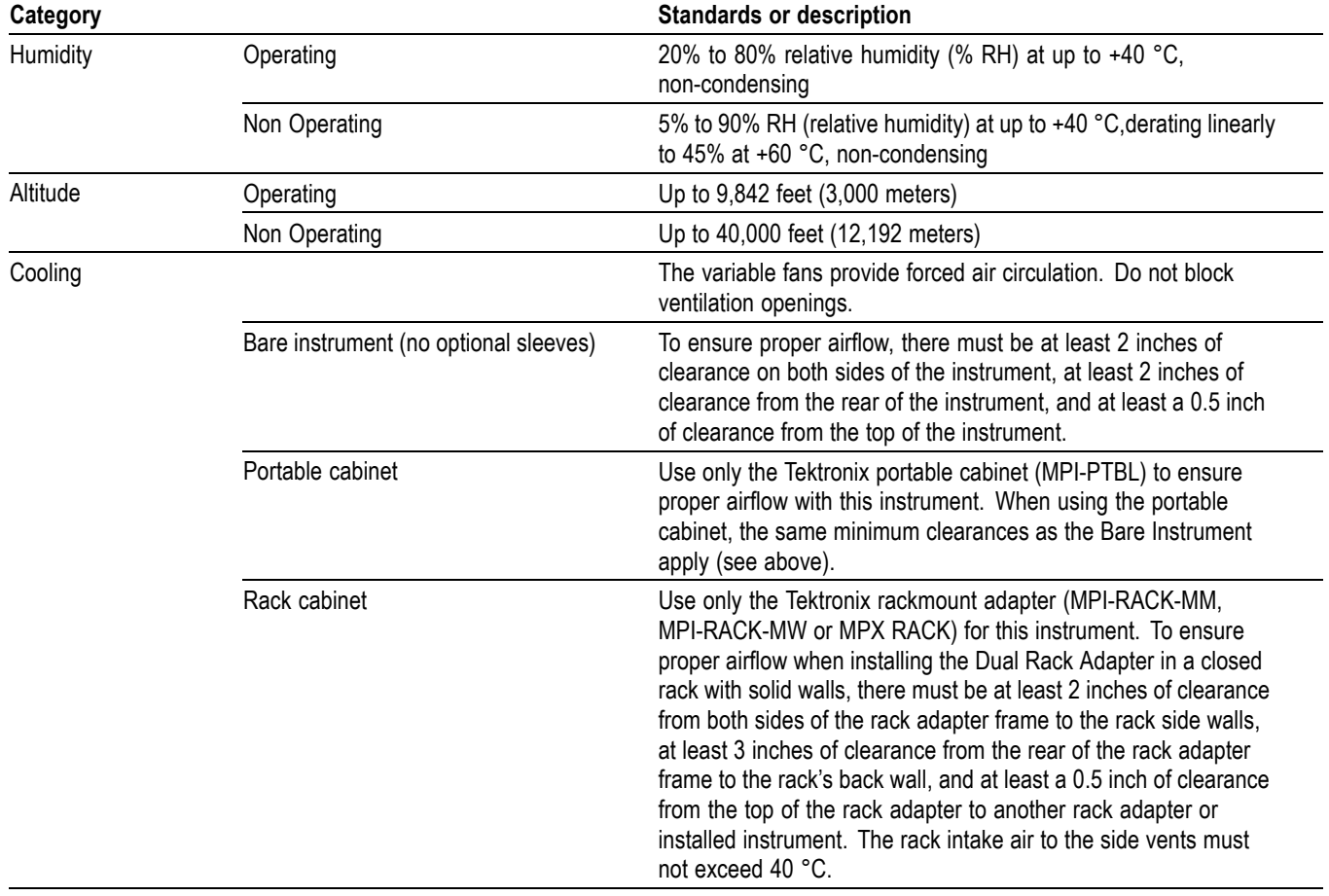

#### **Table 19: Environmental performance (cont.)**

## <span id="page-27-0"></span>**Supported formats**

#### **Table 20: Supported IP formats**

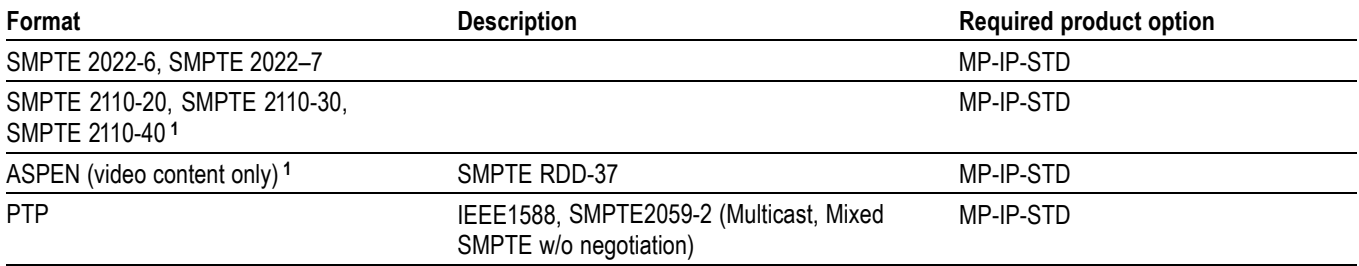

**1** No AUX SDI output is available for this format.

#### **Table 21: Supported SDI formats**

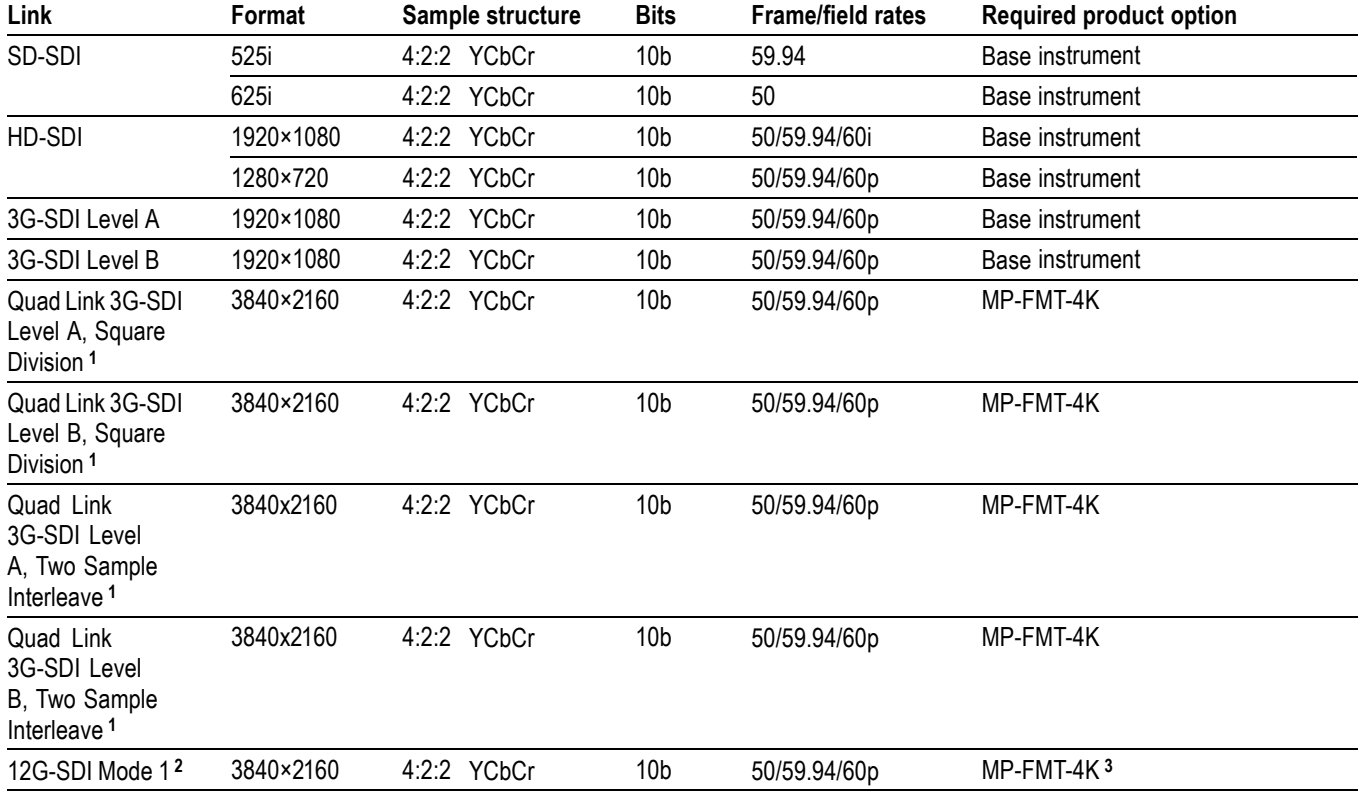

**1** No AUX SDI output is available for this format.

**2** 12G-SDI support is available in SDI 1 and SDI 3 inputs.

**3** Eye and Jitter displays of 12G-SDI also require MPI option PHY-12G or MPX option PHY-12G.

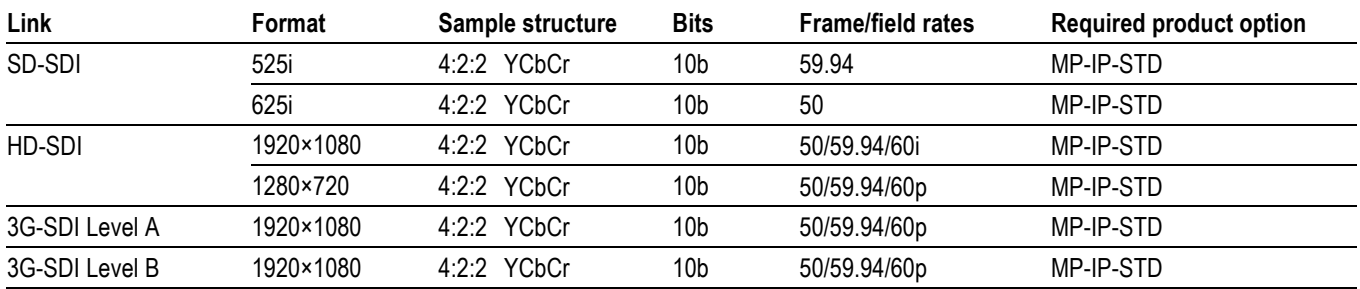

#### <span id="page-28-0"></span>**Table 22: Supported video formats in SMPTE 2022-6 streams**

#### **Table 23: Supported video formats in SMPTE 2110-20 streams**

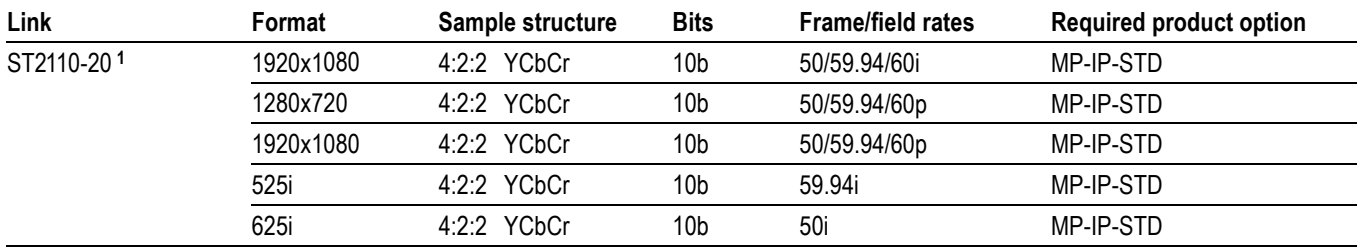

**1** No AUX SDI output is available for this format

#### **Table 24: Receiver conformance level in SMPTE 2110-30 streams**

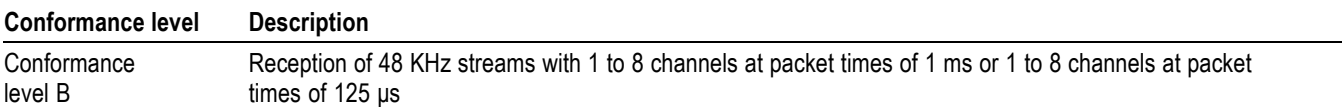

#### **Table 25: Supported video formats in ASPEN video**

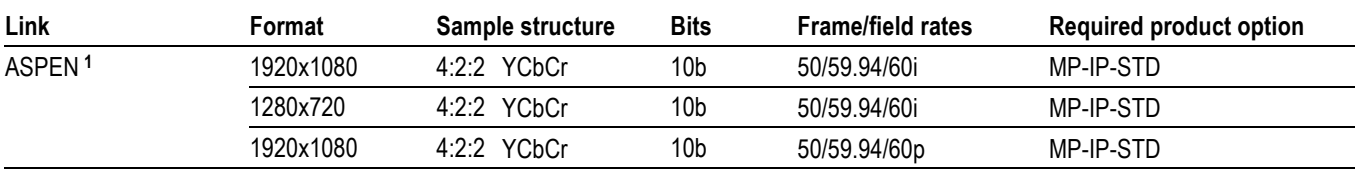

**1** No AUX SDI output is available for this format.

# <span id="page-30-0"></span>**Performance verification**

This section contains a collection of manual procedures for verifying that the PRISM monitor and installed options performs as warranted

This chapter is divided into two sections: *Functional test procedures* and *Video performance test procedures*. The test procedures in this chapter provide for an extensive confirmation of performance and functionality.

**Warm-up period** Before performing any of the procedures and tests in this manual, the waveform monitor must have been operating for a warm-up period of at least 20 minutes and be installed in a location meeting the required environmental conditions. [\(See](#page-25-0) [Table 19 on page 10.\)](#page-25-0)

# <span id="page-31-0"></span>**Test records**

Use the following tables to record the measured performance or Pass/Fail status for each step of the specified test procedure. In cases where a measurement is made in different units than specified in the manual, the actual measured values that correspond to the specification limits are shown in parentheses.

### **Test record – functional tests**

**Table 26: PRISM monitor functional test record**

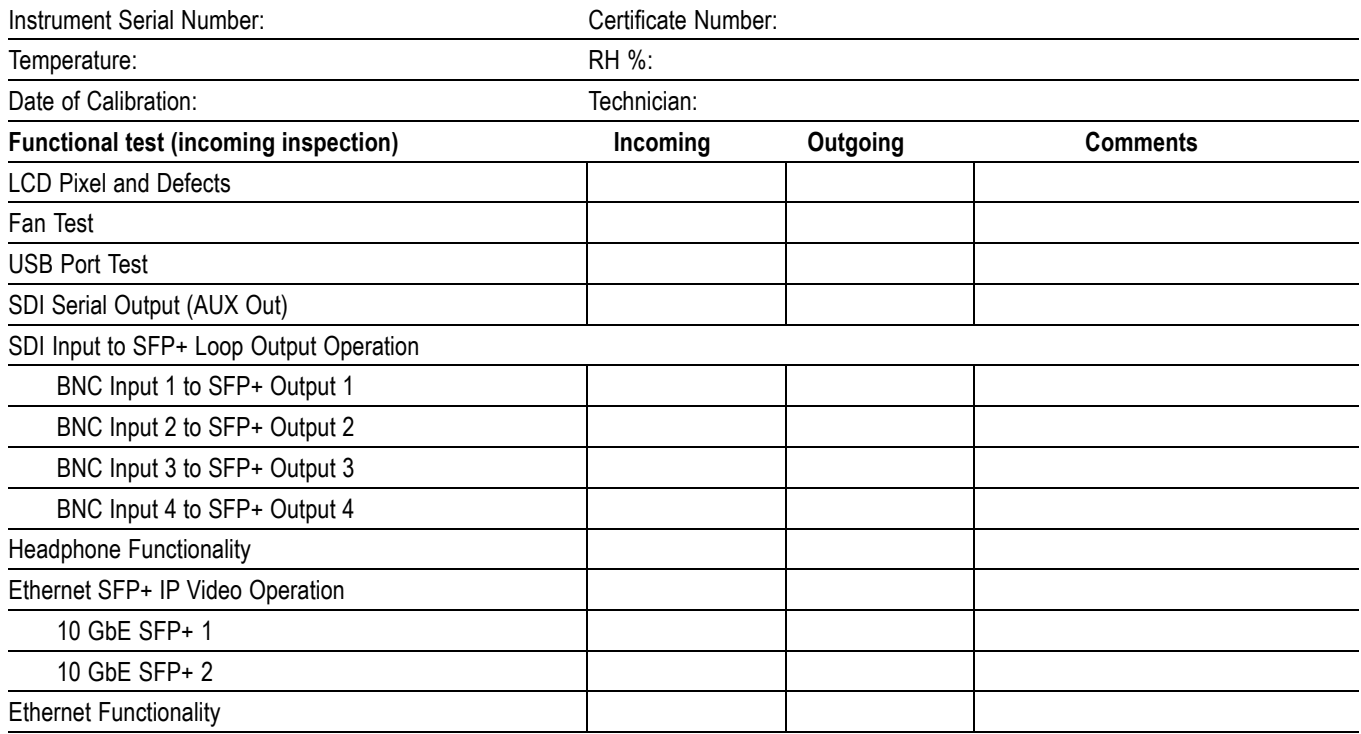

## <span id="page-32-0"></span>**Test record – video and general performance tests**

The following test record applies to all instruments.

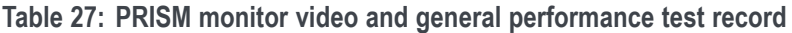

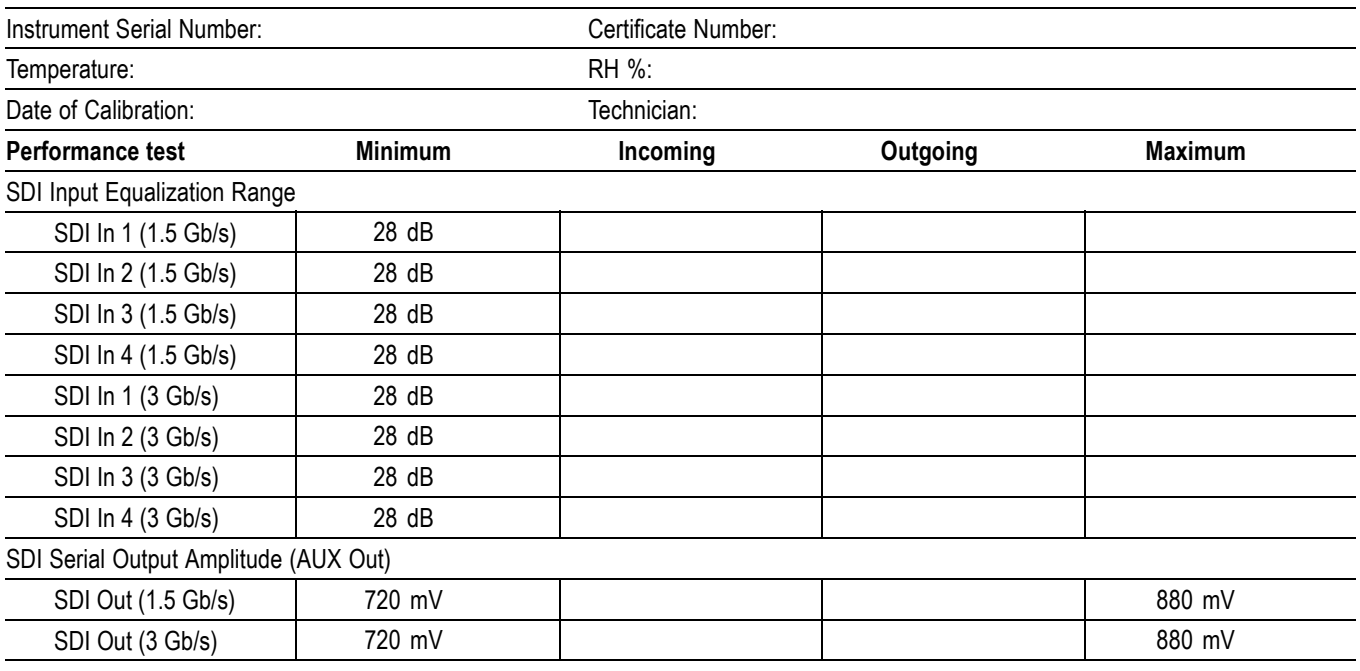

### <span id="page-33-0"></span>**Test record - 12G-SDI functional tests**

The following test record applies to instruments with Option PHY-12G installed. Software option MP-FMT-4K is required to support 12G-SDI signals.

#### **Table 28: 12G-SDI functional test record**

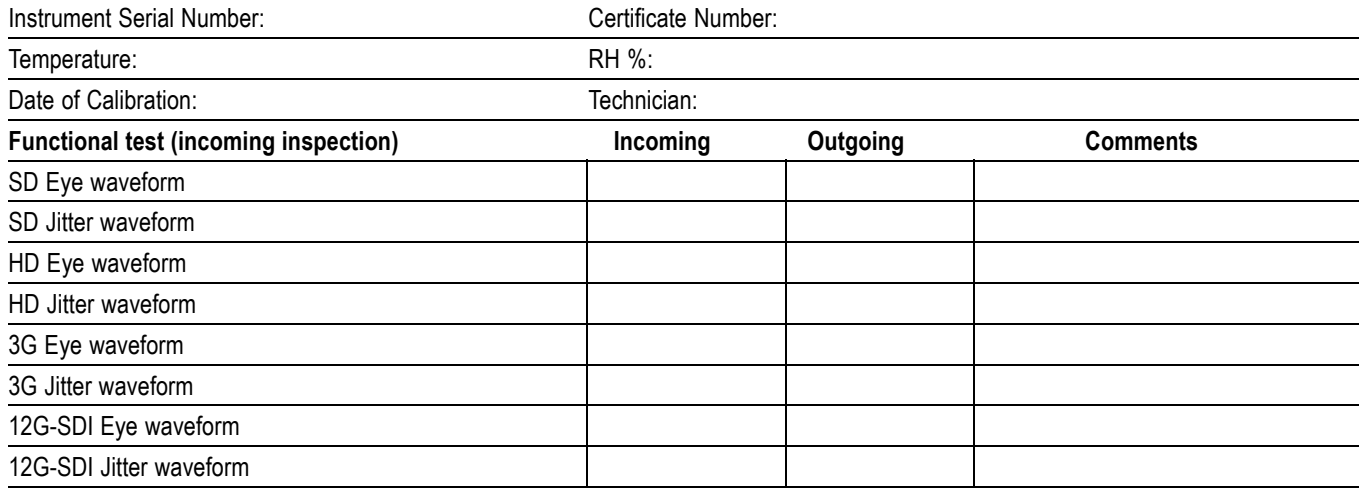

### <span id="page-34-0"></span>**Test record - 12G-SDI video and general performance**

The following test record applies to instruments with Option PHY-12G installed. Software option MP-FMT-4K is required to support 12G-SDI signals.

| Instrument Serial Number:    |                | Certificate Number: |          |                |
|------------------------------|----------------|---------------------|----------|----------------|
| Temperature:                 |                | RH %:               |          |                |
| Date of Calibration:         |                | Technician:         |          |                |
| <b>Performance test</b>      | <b>Minimum</b> | Incoming            | Outgoing | <b>Maximum</b> |
| SDI Input Equalization Range |                |                     |          |                |
| SDI In 1 (270 Mb/s)          | 22 dB          |                     |          |                |
| SDI In 2 (270 Mb/s)          | 22 dB          |                     |          |                |
| SDI In 3 (270 Mb/s)          | 22 dB          |                     |          |                |
| SDI In 4 (270 Mb/s)          | 22 dB          |                     |          |                |
| SDI In 1 (1.5 Gb/s)          | 28 dB          |                     |          |                |
| SDI In 2 (1.5 Gb/s)          | 28 dB          |                     |          |                |
| SDI In 3 (1.5 Gb/s)          | 28 dB          |                     |          |                |
| SDI In 4 (1.5 Gb/s)          | 28 dB          |                     |          |                |
| SDI In 1 (3 Gb/s)            | 28 dB          |                     |          |                |
| SDI In 2 (3 Gb/s)            | 28 dB          |                     |          |                |
| SDI In 3 (3 Gb/s)            | 28 dB          |                     |          |                |
| SDI In 4 (3 Gb/s)            | 28 dB          |                     |          |                |
| Eye Amplitude SD             | 760 mV         |                     |          | 840 mV         |
| Eye Amplitude HD             | 760 mV         |                     |          | 840 mV         |
| Eye Amplitude 3G             | 760 mV         |                     |          | 840 mV         |

**Table 29: 12G-SDI video and general performance test record**

# <span id="page-35-0"></span>**Functional tests**

This section contains functional/operational checks appropriate to an incoming inspection.

The instrument must have been operating for a warm-up period of at least 20 minutes. [\(See Table 19 on page 10.\)](#page-25-0)

### **Required equipment**

The following equipment is required to perform the incoming inspection procedure.

**Table 30: Required equipment – functional tests**

| <b>Test equipment</b>                                                                                                    | <b>Requirements</b>                                                                                                    | <b>Example</b>                                                                               |  |
|----------------------------------------------------------------------------------------------------|----------------------------------------------------------------------------------------------------|----------------------------------------------------------------------------------------------|--|
| Video test signal generator                                                                                                    | 1080p 59.94 3 Gb/s HD signals (required<br>for option 3G)                                                                                | Tektronix TG8000 with HD3G7 module<br>or equivalent (TG700, SPG8000 or                       |  |
|                                                                                                    | 100% color bars<br>4 CH embedded audio (Group 1)                                                                                         | SPG8000A)                                                                                    |  |
|                                                                                                    | 1080i 59.94 1.5 Gb/s HD signals<br>100% color bars<br>■ 10-bit shallow ramp<br>■ 100% sweep 1-15 MHz<br>8 CH embedded audio (Groups 1&2) | Tektronix TG8000 with SDI7 or<br>HDVG7 modules or equivalent (TG700,<br>SPG8000 or SPG8000A) |  |
|                                                                                                    | Audio channels 1-8, set frequency to<br>1 kHz and amplitude to -20 dBFS                                                                  |                                                                                              |  |
| HD-BNC to BNC adapter or cable                                                                                                    | $75 \Omega$                                                                                                    |                                                                                              |  |
| 75 $\Omega$ coaxial cables (2 required)                                                                                                    | RG-6 type coaxial cable with male BNC<br>connectors, 1 to 2 meters long, suitable<br>for use to 1500 MHz.                                | Belden 8281 or 1694A. Tektronix part<br>numbers 012-0159-XX or 012-0159-01.                  |  |
| Precision 75 $\Omega$ terminator                                                                                                    | 75 $\Omega$ ±0.025% to 6 MHz, male BNC<br>connector                                                                                      | Tektronix part number 011-0102-03 or<br>Canare BCP-TA                                        |  |
| SFP+ dual output SDI module                                                                                                    |                                                                                                    |                                                                                              |  |
| SFP+ 10 GbE module                                                                                                    | Customer owned source of 2022-6 IP<br>video must be available                                                                            | Alternatively, use an Embrionix<br>EB22HDRT-LM-0513-02 SDI to 2022-6<br>encoder              |  |
| <b>Waveform Monitor</b>                                                                                                    | 1.5 / 3 Gb/s input with<br>CRC checking                                                                                                  | Tektronix WFM8300 or equivalent<br>(WFM7200, WFM5200, WFM2200A,<br><b>WFM2300)</b>           |  |
| Voltmeter                                                                                                    | 0 V to 5 V range, 2% or better accuracy.                                                                                                 | Fluke model 87                                                                               |  |
| <b>Computer and Ethernet Cable</b><br>Computer with Web browser and Ethernet<br>port; appropriate length Ethernet cable<br>(8 conductor RJ-45 terminations, either<br>straight through or crossover). |                                                                                                    | Used for Ethernet test.                                                                      |  |
| Mouse with USB interface                                                                                                    | Any standard USB computer mouse                                                                                                    |                                                                                              |  |
# <span id="page-36-0"></span>**Functional test procedures**

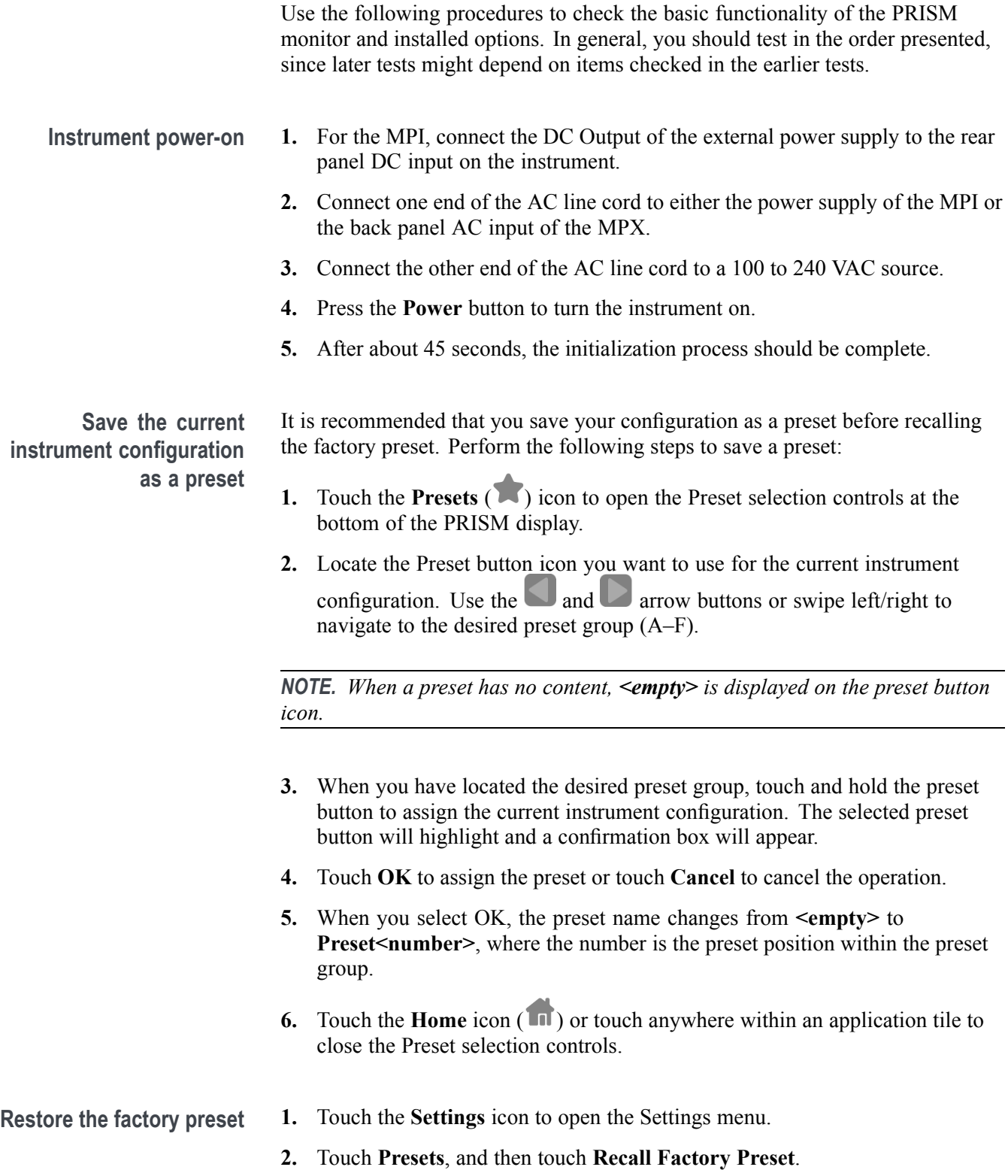

- **3.** Touch **OK** in the confirmation dialog to confirm the recall.
- **4.** Touch the **X** or **Home** icon  $(\Box)$  to close the Settings menu.
- **LCD pixel defects test (MPI only) 1.** Set the TG8000 video test signal generator to output a 3 Gb/s 3G Level A, 1080p 59.94, YCbCr 10 bit, Flat White test signal:
	- **a.** Press the **MODULE** button until SDI7 OR HDVG7 appears.
	- **b.** Press the **FORMAT** button until 1080 59.94p appears, and then press **ENTER**.
	- **c.** Press **BACK** (TG8000) or **CANCEL** (TG700).
	- **d.** Repeatedly press the **FLAT FIELD** button until **100% Flat Field (White)** appears, then press **ENTER**.
	- **2.** Connect the SDI signal output from the TG8000 generator to the **SDI IN 1** input of the PRISM monitor.
	- **3.** On the PRISM monitor, double tap the **Picture** application in tile 3 to display the application full screen.
	- **4.** Count any pixels stuck low (not white).
	- **5.** While the screen is all white, inspect for visible defects that exceed the limits. [\(See Table 31.\)](#page-38-0)

*NOTE. Inspection should be done from 18˝ away from the display, under normal room lighting. Loose dust on the front of the screen does not constitute a defect.*

- **6.** Set the TG8000 video test signal generator to output a 3 Gb/s 3G Level A, 1080p 59.94, YCbCr 10 bit, Flat Black test signal:
	- **a.** Repeatedly press the **FLAT FIELD** button until **0% Flat Field (Black)** appears.
	- **b.** Press **ENTER** to confirm the selection.
- **7.** Count any pixels stuck high (not black).
- **8.** Check that the total number of pixels counted in steps 4 and 7 is less than six.
- **9.** Record **Pass** or **Fail** in the test record for **LCD Pixel and Defects**.
- **10.** On the PRISM monitor, double tap the **Picture** tile to return to the 4-tile display.

#### <span id="page-38-0"></span>**Table 31: LCD visual defects**

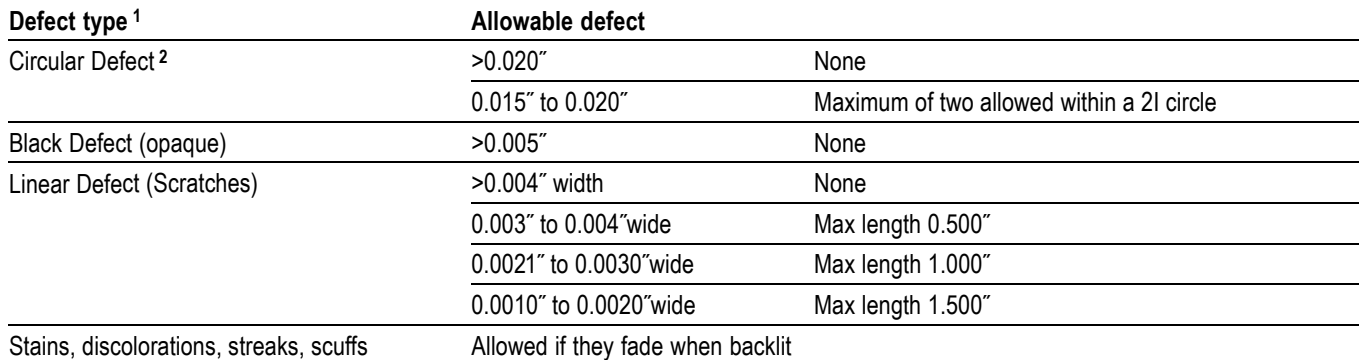

**1** Defects should be visible from 18″ under normal lighting. If you have to hold it closer or use special lighting to see the defect, it is not a rejectable defect.

**2** For irregular defects, use (LengthxWidth)/2.

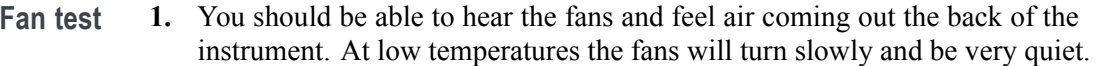

- **2.** Record **Pass** or **Fail** in the test record for **Fan Test**.
- **USB port test 1.** On the PRISM monitor, plug a USB mouse into any one of the available USB ports and verify that the mouse controls the cursor on the display.
	- **2.** Repeat for each USB port.
	- **3.** Record **Pass** or **Fail** in the test record for **USB Port Test**.
- <span id="page-39-0"></span>**SDI input / Loop output operation test 1.** Set the TG8000 video test generator to output a 3 Gb/s 3G Level A, 1080p 59.94, YCbCr 10 bit, 100% Color Bars, Group 1 embedded audio on SDI test signal:
	- **a.** Press the **MODULE** button until SDI7 or HDVG7 appears.
	- **b.** Press the **FORMAT** button until 1080 59.94p appears and then press **ENTER**.
	- **c.** Press **BACK** (TG8000) or **CANCEL** (TG700).
	- **d.** Press the up/down arrows until Audio (Embedded) appears. If Group 1 is not indicated then press the right/left arrows until Group 1 appears. Press **ENTER**.
	- **e.** Use the right/left arrows until Status: Enable appears, then press **ENTER**.
	- **f.** Repeatedly press the **COLOR BAR** button until 100% Color Bars appears.
	- **2.** Connect the color bar signal from the TG8000 generator to the **SDI IN 1** input on the PRISM monitor.
	- **3.** Connect the **SDI OUT** on the PRISM monitor to the SDI input of a waveform monitor that has CRC check capability.
	- **4.** On the PRISM monitor, a 4-tile display consisting of the Waveform, Video Session, Picture, and Audio applications should appear. Check that:
		- **a.** The Waveform application shows a stable YPbPr parade, with all three components present and each being 700 mVp-p.
		- **b.** The Video Session application indicates **for CRC STATUS**.
		- **c.** The Picture application shows a full field color bar waveform.
		- **d.** The Audio application shows level bars for Channels 1-4 (nominally at  $-20$  dBFS).
		- **e.** The Status Bar **INPUT** readout indicates the correct signal format coming from the TG8000 generator.
	- **5.** On the waveform monitor, check that a color bar signal is being received and that no EDH/CRC errors are present.
	- **6.** Record **Pass** or **Fail** in the test record for **SDI Serial Output (AUX Out)**.
	- **7.** On the PRISM monitor, move the cable from SDI OUT to the **SDI SFP+ 1** connector using an HDBNC adapter or cable.
	- **8.** Repeat steps 4 and 5.
	- **9.** Record **Pass** or **Fail** in the test record for **BNC Input 1 to SFP+ Output 1**.
- **10.** On the PRISM monitor:
	- **a.** Move the cable from SDI IN 1 to **SDI IN 2**.
	- **b.** Move the cable from SDI SFP+ 1 to **SDI SFP+ 2**.
	- **c.** Touch the **Input** icon to open the Input menu.
	- **d.** Touch **SDI-In 2** to view the SDI IN 2 input.
	- **e.** Touch anywhere outside the Input menu to close the menu.
- **11.** Repeat step[s 4](#page-39-0) an[d 5.](#page-39-0)
- **12.** Record **Pass** or **Fail** in the test record for **BNC Input 2 to SFP+ Output 2**.
- **13.** On the PRISM monitor:
	- **a.** Move the cable from SDI IN 2 to **SDI IN 3**.
	- **b.** Move the cable from SDI SFP+ 2 to **SDI SFP+ 3**.
	- **c.** Touch the **Input** icon to open the Input menu.
	- **d.** Touch **SDI-In 3** to view the SDI IN 3 input.
	- **e.** Touch anywhere outside the Input menu to close the menu.
- **14.** Repeat step[s 4](#page-39-0) an[d 5.](#page-39-0)
- **15.** Record **Pass** or **Fail** in the test record for **BNC Input 3 to SFP+ Output 3**.
- **16.** On the PRISM monitor:
	- **a.** Move the cable from SDI IN 3 to **SDI IN 4**.
	- **b.** Move the cable from SDI SFP+ 3 to **SDI SFP+ 4**.
	- **c.** Touch the **Input** icon to open the Input menu.
	- **d.** Touch **SDI-In 4** to view the SDI IN 4 input.
	- **e.** Touch anywhere outside the Input menu to close the menu.
- **17.** Repeat step[s 4](#page-39-0) an[d 5.](#page-39-0)
- **18.** Record **Pass** or **Fail** in the test record for **BNC Input 4 to SFP+ Output 4**.
- **Headphone functional test 1.** Set the TG8000 video test generator to output a 3 Gb/s 3G Level A, 1080p 59.94, 100% Color Bars, Group 1 embedded audio on SDI test signal:
	- **a.** Press the **MODULE** button until SDI7 or HDVG7 appears.
	- **b.** Press the **FORMAT** button until 1080 59.94p appears, and then press **ENTER**.
	- **c.** Press **BACK** (TG8000) or **CANCEL** (TG700).
	- **d.** Press the up/down arrows until **Audio (Embedded)** appears. If Group 1 is not indicated, then press the right/left arrows until Group 1 appears. Press **ENTER**.
	- **e.** Use the right/left arrows until **Status: Enable** appears, and then press **ENTER**.
	- **f.** Press the up/down arrows until **Channel 1** is selected, and then press **ENTER**.
	- **g.** Press the up/down arrow until the Frequency setting is shown, and then select 1000.0 Hz.
	- **h.** Press the up/down arrow until the **Amplitude** selection is active, and then select -20 dBFS.
	- **2.** Connect the color bar signal from the TG8000 generator to the **SDI IN 1** input on the PRISM monitor.
	- **3.** Plug in a pair of headphones into either the 3.5 mm line out port on the back of the instrument, the 1/4" headphone jack on the front of the MPX, or the 3.5 mm headphone jack on the MPI rackmount option.
- **4.** Listen for a 1 kHz tone on both channels. If necessary, adjust the volume as follows:
	- **a.** Touch the **Volume** icon to open the audio controls.
	- **b.** Touch and move the slider control to adjust the volume.

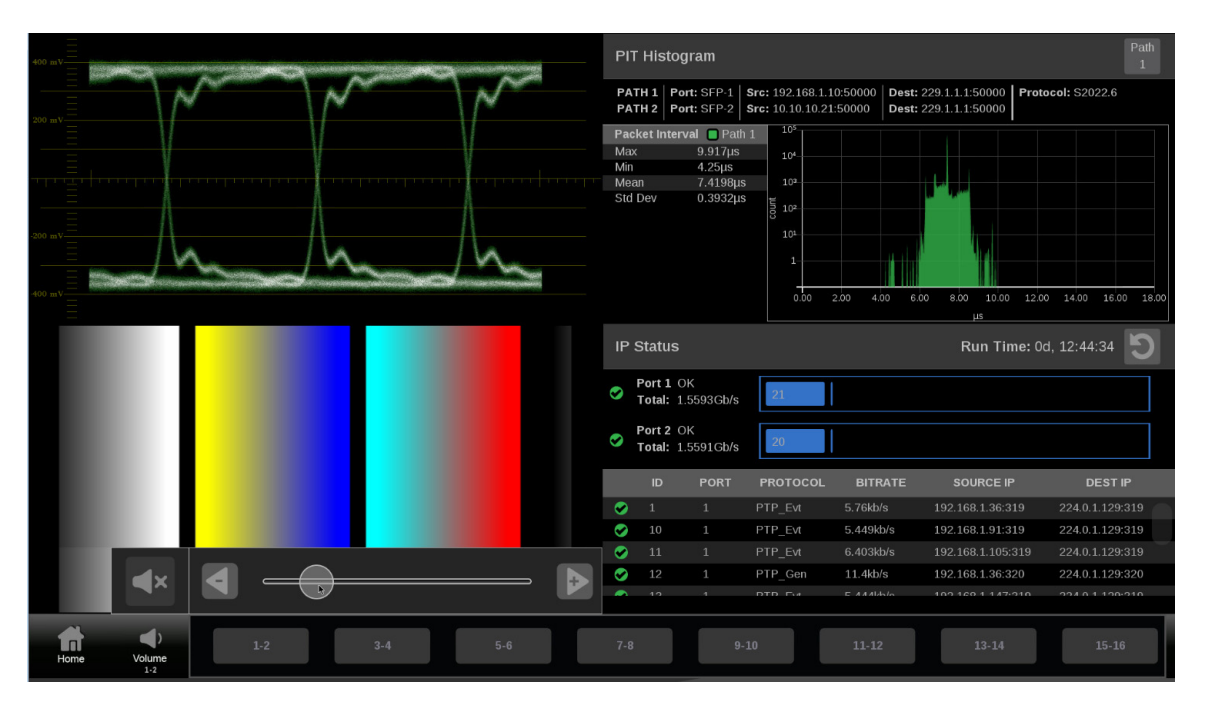

- **c.** Touch anywhere on the screen to close the audio controls.
- **5.** Record **Pass** or **Fail** in the test record for **Headphone Functionality**.
- **Ethernet SFP+ IP video operation test 1.** On the PRISM monitor, install the 10 GbE SFP+ module (if a customer owned source of 2022-6 IP video is available) or an SDI-to-2022-6 converter module into the **10 GbE SFP+ 1** port.
	- **2.** Apply an appropriate video source to the 10 GbE SFP+ module.
	- **3.** On the PRISM monitor, select to display the IP input:
		- **a.** Touch the **Settings** icon to open the Settings menu.
		- **b.** Touch **Inputs** to open the Inputs submenu.
		- **c.** Touch **SDI-In 1** to open the SDI-In 1 submenu.
		- **d.** Touch **IP** to configure the SDI-In 1 input for an IP stream.
		- **e.** For each of the IP input parameters (Source Address, Source Port, Destination Address, Destination Port), touch **Unmasked** to toggle the setting to **Masked** as shown below.

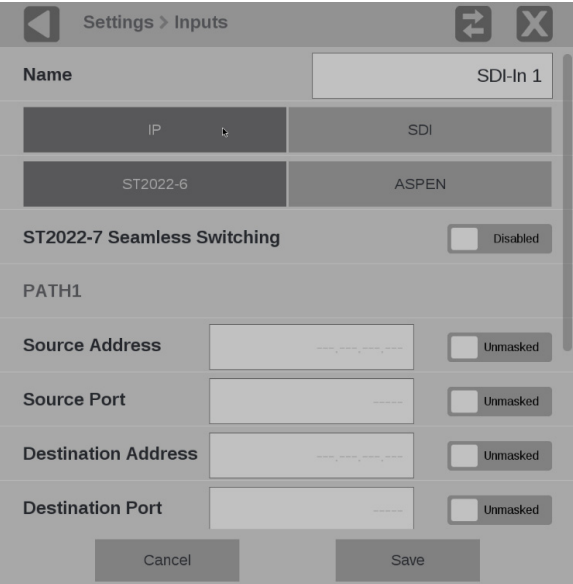

- **f.** Touch **Save** to confirm the changes.
- **g.** Touch the **X** or **Home** icon to close the Settings menu.
- **4.** Verify that the displayed format and picture match the applied video signal.
- **5.** Record **Pass** or **Fail** in the test record for **10 GbE SFP+ 1**.
- **6.** Repeat steps 1 and 2 for the 10 GbE SFP+ 2 port.
- **7.** Verify that the displayed format and picture match the applied video signal.
- **8.** Record **Pass** or **Fail** in the test record for **10 GbE SFP+ 2**.
- **Ethernet test** 1. Connect the instrument's Ethernet port to a computer that has a Web browser installed. You can use a Local Area Network (LAN) to interconnect the instrument and computer, or directly connect the instrument and computer Ethernet ports. A LAN interconnection is recommended as this simplifies setting the IP address.
	- **2.** On the PRISM monitor, open the **Settings** > **Network** page to view the **Control IP Port** address of the instrument to which you are going to connect.
	- **3.** Open a Web browser on the computer.
	- **4.** Enter the IP address of the PRISM monitor into the Web browser address line as shown below, adding **:6080/vnc.html** to the end of the address. The default IP address of the instrument is 192.168.1.2. Note that leading zeros are deleted in the address line.

http://192.168.1.2:6080/vnc.html

**5.** This opens a login Web page as shown below.

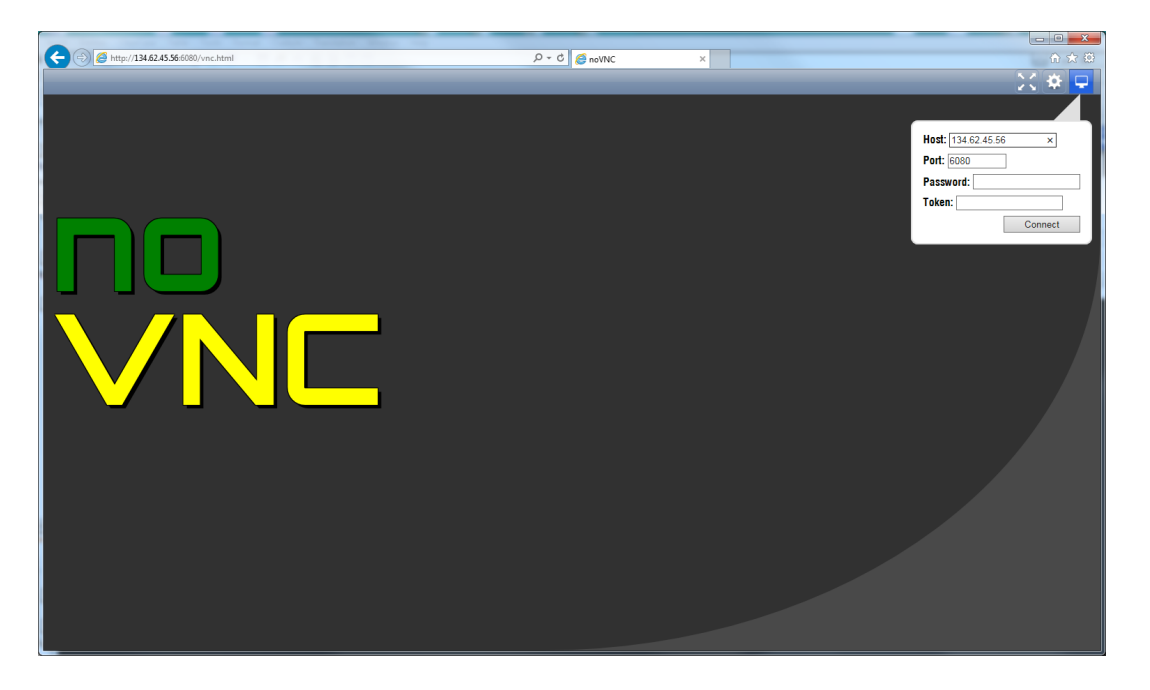

- **6.** In the Control bar, click the **Settings** icon to open the Settings dialog.
- **7.** In the Settings dialog, use the Scaling Mode drop-down list to select **Local Scaling**, and then click **Apply**.

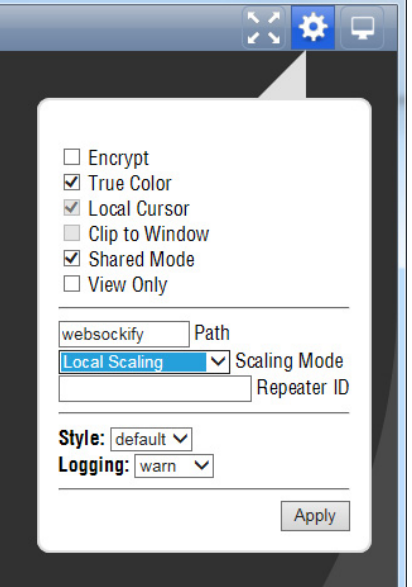

- **8.** In the Control bar, click the **Connect** icon to open the Connect dialog.
- **9.** In the Settings dialog, enter the default password **PRISM** (case sensitive), and then click **Connect**.

*NOTE. You can use the WEB REMOTE tab of the PRISM Settings > Network menu to change the default password for the remote Web connection.*

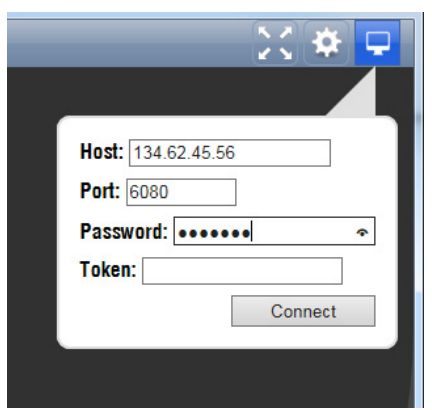

**10.** The Web browser connects to the instrument with the browser display appearing exactly like the instrument display as shown below.

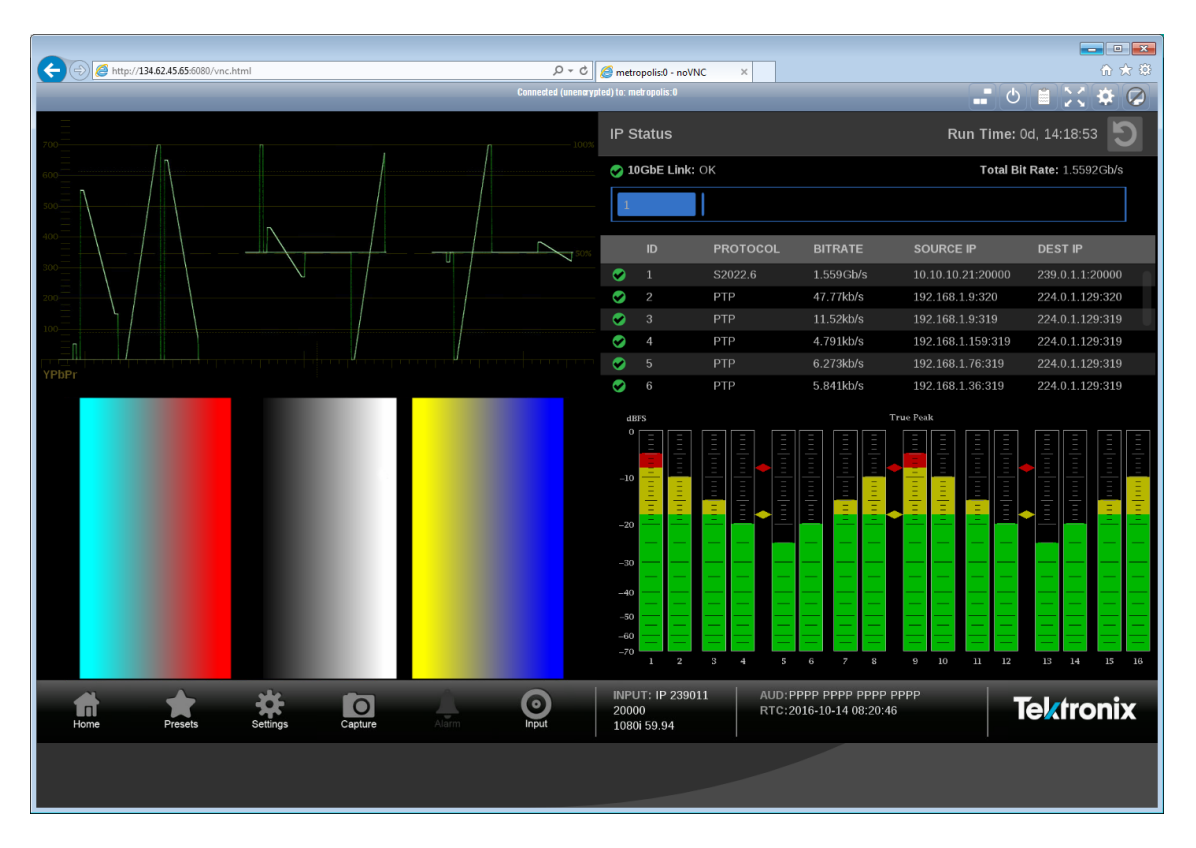

**11.** Record **Pass** or **Fail** in the test record for **Ethernet Functionality**.

# **Video and general performance tests**

This performance verification includes procedures that verify standard and option-equipped instruments.

## **Required equipment**

**Table 32: Required test equipment – video and general performance tests**

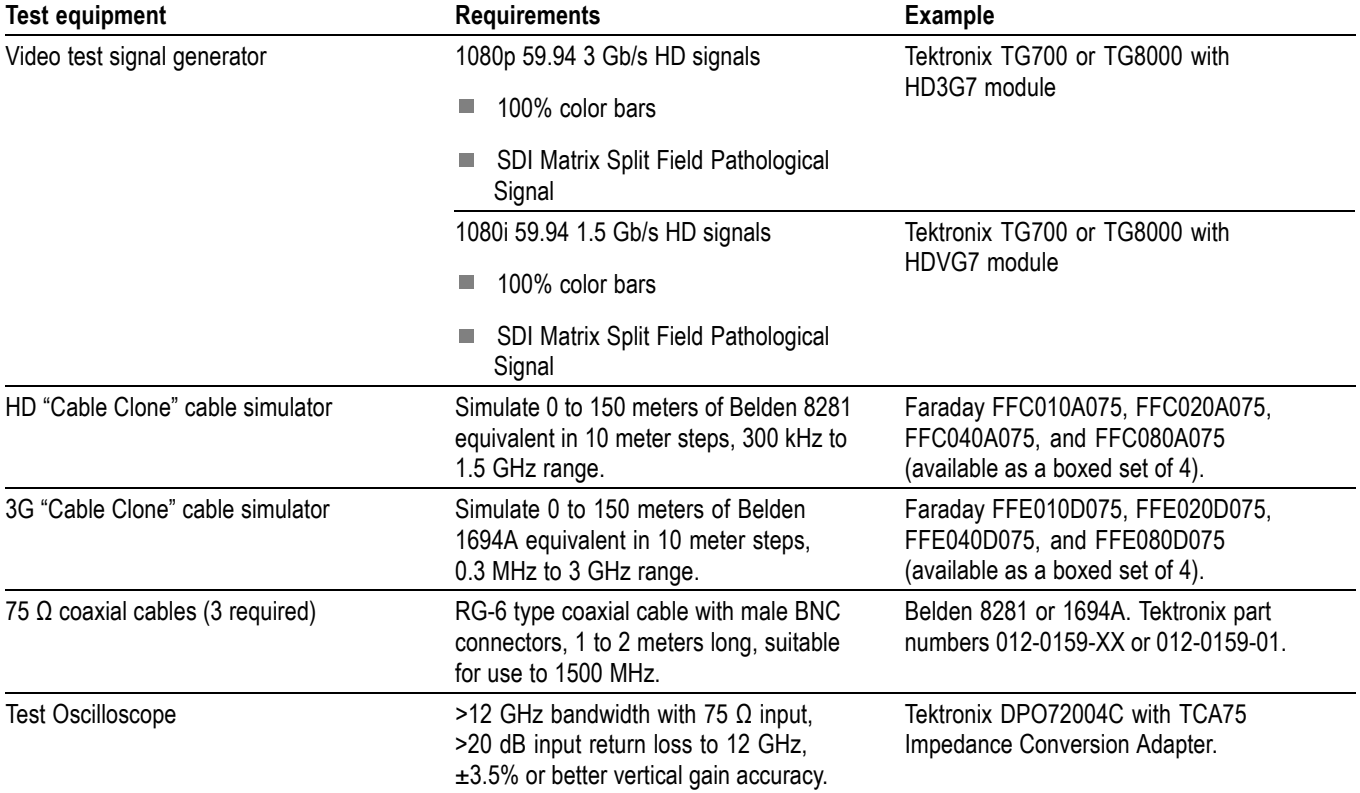

## **General performance tests**

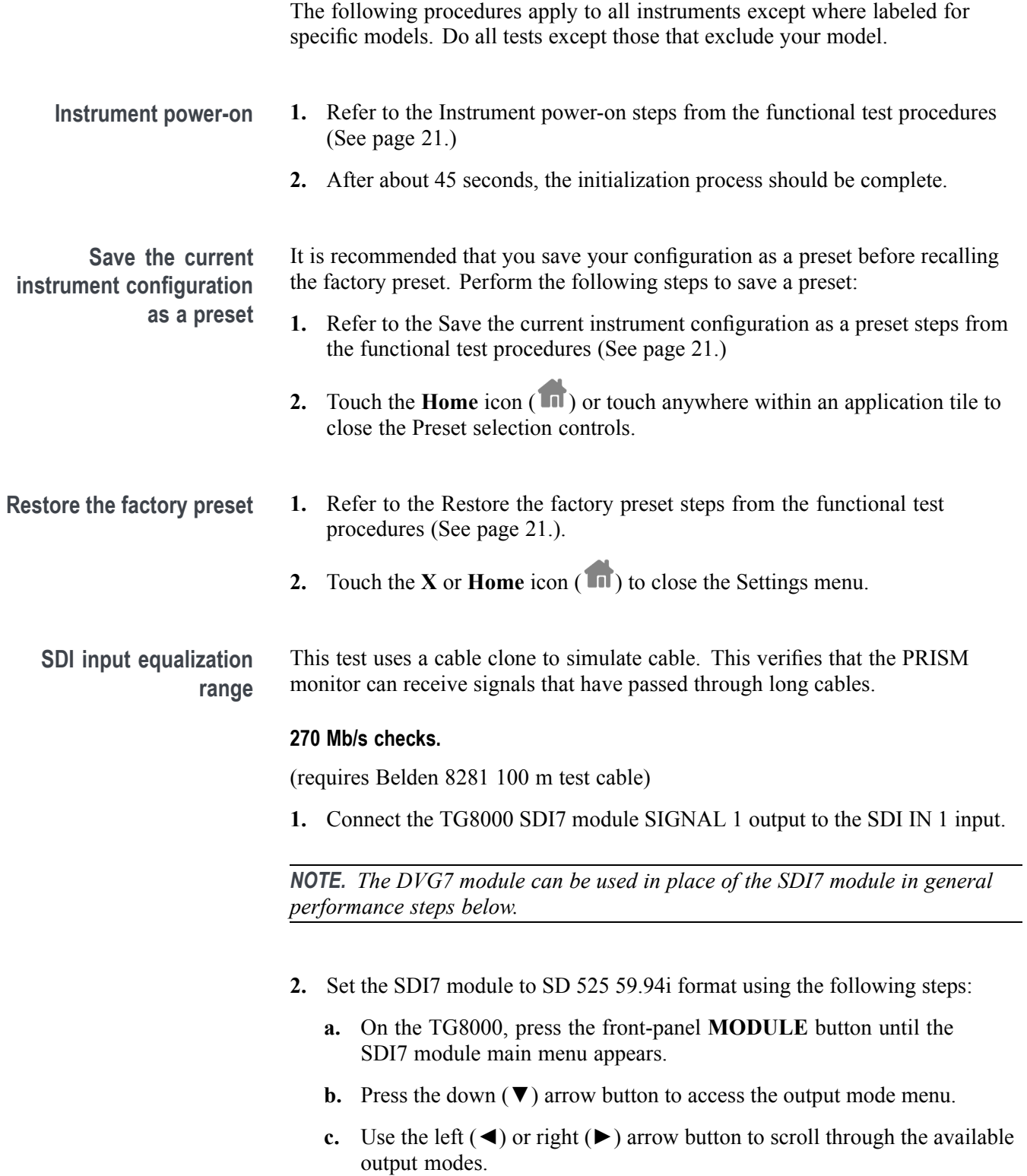

<span id="page-49-0"></span>**d.** Select the SD output and press the **ENTER** button.

*NOTE. The dot will appear in front of the output mode on the display, to indicate that it is now the selected output mode.*

- **e.** To select the signal format, press the **FORMAT** button.
- **f.** Use the left  $(\triangle)$  or right  $(\triangleright)$  arrow button, or press the **FORMAT** button repeatedly, to select the 1080 59.94i signal format.
- **g.** Press the **ENTER** button to confirm the selection.

*NOTE. The dot will appear at the left of the second line to indicate that the format was selected.*

- **h.** Press the **BACK** button to exit FORMAT mode.
- **3.** Select the 100% Color Bars signal using the following steps:
	- **a.** On the TG8000, press the front-panel **BARS** test signal button.
	- **b.** Use the left (◄) or right (►) arrow button, or press the **BARS** test signal button repeatedly to select 100% Color Bars.

*NOTE. 100% Color Bars is the factory default signal.*

- **4.** On the PRISM monitor, a Color Bar signal should be displayed.
- **5.** Disconnect the SDI7 module from the SDI IN 1 input.
- **6.** Connect the 100 m Belden 8281 test cable from the SDI7 module to the 80 m HD Cable Clone Input (FFC model, Belden 8281, 300 kHz to 1.5 GHz).
- **7.** Using a 75  $\Omega$  female-to-female BNC adapter and a second cable, connect the Cable Clone Output to the SDI IN 1 input.

*NOTE. The 75 Ω BNC adapter should be included with the cable clone set.*

- **8.** Select the SDI Matrix signal from the TG8000 SDI7 module by repeatedly pressing the **SDI** button until **SDI Matrix** is displayed and then press **ENTER**.
- **9.** You should see a stable picture and waveform on the PRISM monitor display.
- **10.** Connect or remove additional sections of the HD Cable Clone into the signal path to find the longest length that has stable waveform and picture displays and where the SDI FORMAT and CRC STATUS indicators remain green.
- **11.** The HD Cable Clone set described in the Required Equipment List simulates up to 150 m of Belden 8281 when all four sections are connected. Added to the 100 m test cable, a total of 250m of equivalent cable is available. If your PRISM monitor does not show errors at this simulated cable length, observe the Video Session screen for 60 second to verify error-free operation.
- **12.** No errors observed in 60 seconds indicates that the Cable Accommodation range is  $\geq$ 250 m of Belden 8281.

*NOTE. If additional HD Cable Clone sections or known lengths of Belden 8281 cable are available, the test may be continued to find the point where CRC errors occur.*

- **13.** Add the HD Cable Clone section to the actual cable lengths to get the total length in meters of Belden 8281 cable. Divide by 10 to calculate attenuation in dB at 135 MHz.
- **14.** Record the calculated value in the test record for **SDI In 1 (270 Mb/s)**. Acceptable performance is 22 dB or greater.
- **15.** On the PRISM monitor:
	- **a.** Remove the HD Cable Clone sections from the signal input.
	- **b.** Move the cable from SDI IN 1 to **SDI IN 2**.
	- **c.** Touch the **Input** icon to open the Input menu.
	- **d.** Touch **SDI-In 2** to view the SDI IN 2 input.
	- **e.** Touch anywhere outside the Input menu to close the menu.
- **16.** Repeat step[s 9](#page-49-0) through 13 to test the SDI In 2 input.
- **17.** Record the calculated value in the test record for **SDI In 2 (270 Mb/s)**. Acceptable performance is 22 dB or greater.
- **18.** On the PRISM monitor:
	- **a.** Remove the HD Cable Clone sections from the signal input.
	- **b.** Move the cable from SDI IN 2 to **SDI IN 3**.
	- **c.** Touch the **Input** icon to open the Input menu.
	- **d.** Touch **SDI-In 3** to view the SDI IN 3 input.
	- **e.** Touch anywhere outside the Input menu to close the menu.
- **19.** Repeat step[s 9](#page-49-0) through [13](#page-71-0) to test the SDI In 3 input.
- **20.** Record the calculated value in the test record for **SDI In 3 (270 Mb/s)**. Acceptable performance is 22 dB or greater.
- **21.** On the PRISM monitor:
	- **a.** Remove the HD Cable Clone sections from the signal input.
	- **b.** Move the cable from SDI IN 3 to **SDI IN 4**.
	- **c.** Touch the **Input** icon to open the Input menu.
	- **d.** Touch **SDI-In 4** to view the SDI IN 4 input.
	- **e.** Touch anywhere outside the Input menu to close the menu.
- **22.** Repeat steps [9](#page-49-0) throug[h 13](#page-71-0) to test the SDI In 4 input.
- **23.** Record the calculated value in the test record for **SDI In 4 (270 Mb/s)**. Acceptable performance is 22 dB or greater.

#### **1.5 Gb/s checks.**

- **1.** Connect the TG8000 SDI7 or HDVG7 SIGNAL 1 output to the **SDI IN 1** input.
- **2.** Set the HDVG7 to 1080 59.94i format. Select the "100% Color Bars" signal.
- **3.** On the PRISM monitor, a Color Bar signal should be displayed.
- **4.** Disconnect the SDI7 or HDVG7 from the SDI IN 1 input.
- **5.** Connect the cable from the SDI7 or HDVG7 to the 80 m HD Cable Clone Input (FFC model, Belden 8281, 300 kHz to 1.5 GHz).
- **6.** Using a 75  $\Omega$  female-to-female BNC adapter and a second cable, connect the Cable Clone Output to the SDI IN 1 input.

*NOTE. The 75 Ω BNC adapter should be included with the cable clone set.*

- **7.** Select the SDI Matrix signal from the TG8000 SDI7 or HDVG7 by repeatedly pressing the SDI button until **SDI Matrix** is displayed and then press **ENTER**.
- **8.** You should see a stable picture and waveform on the PRISM monitor display. The Y Chan and C Chan CRC Error Status on the Video Session screen should both read **OK**.
- **9.** Connect additional sections of the HD Cable Clone into the signal path to find the longest length of "cable" that does not generate any CRC errors in a 10-second period.

**10.** The HD Cable Clone set described in the Required Equipment List simulates up to 150 m of Belden 8281 when all four sections are connected. If your PRISM monitor does not appear to show CRC errors at this simulated cable

length, reset the CRC Err Secs readout to zero by touching the  $\Box$  icon in the Video Session application display.

**11.** After 60 seconds, check the CRC Err Secs readouts. A "0" reading for both CRCs indicates that the Cable Accommodation range is  $\geq 150$  m of Belden 8281.

*NOTE. If additional HD Cable Clone sections are available, the test may be continued to find the point where CRC errors occur.*

- **12.** Add the HD Cable Clone section lengths to get the total length in meters of Belden 8281 cable. Divide by 4 to calculate attenuation in dB at 750 MHz.
- **13.** Record the calculated value in the test record for **SDI In 1 (1.5 Gb/s)**. Acceptable performance is 28 dB or greater.
- **14.** On the PRISM monitor:
	- **a.** Remove the HD Cable Clone sections from the signal input.
	- **b.** Move the cable from SDI IN 1 to **SDI IN 2**.
	- **c.** Touch the **Input** icon to open the Input menu.
	- **d.** Touch **SDI-In 2** to view the SDI IN 2 input.
	- **e.** Touch anywhere outside the Input menu to close the menu.
- **15.** Repeat steps 2 through 12 to test the SDI In 2 input.
- **16.** Record the calculated value in the test record for **SDI In 2 (1.5 Gb/s)**. Acceptable performance is 28 dB or greater.
- **17.** On the PRISM monitor:
	- **a.** Remove the HD Cable Clone sections from the signal input.
	- **b.** Move the cable from SDI IN 2 to **SDI IN 3**.
	- **c.** Touch the **Input** icon to open the Input menu.
	- **d.** Touch **SDI-In 3** to view the SDI IN 3 input.
	- **e.** Touch anywhere outside the Input menu to close the menu.
- **18.** Repeat steps 2 through 12 to test the SDI In 3 input.
- **19.** Record the calculated value in the test record for **SDI In 3 (1.5 Gb/s)**. Acceptable performance is 28 dB or greater.
- **20.** On the PRISM monitor:
	- **a.** Remove the HD Cable Clone sections from the signal input.
	- **b.** Move the cable from SDI IN 3 to **SDI IN 4**.
	- **c.** Touch the **Input** icon to open the Input menu.
	- **d.** Touch **SDI-In 4** to view the SDI IN 4 input.
	- **e.** Touch anywhere outside the Input menu to close the menu.
- **21.** Repeat steps 2 through 12 to test the SDI In 4 input.
- **22.** Record the calculated value in the test record for **SDI In 4 (1.5 Gb/s)**. Acceptable performance is 28 dB or greater.

#### **3 Gb/s checks.**

- **1.** On the PRISM monitor:
	- **a.** Remove the HD Cable Clone sections from the signal input.
	- **b.** Move the cable from SDI IN 4 to **SDI IN 1**.
	- **c.** Touch the **Input** icon to open the Input menu.
	- **d.** Touch **SDI-In 1** to view the SDI IN 1 input.
	- **e.** Touch anywhere outside the Input menu to close the menu.
- **2.** Connect the TG8000 SDI7 or HD3G7 SIGNAL 1 output to the **SDI IN 1** input.
- **3.** Set the SDI7 or HD3G7 to 1080 59.94p format. Select the "100% Color Bars" signal.
- **4.** On the PRISM monitor, a Color Bar signal should be displayed.
- **5.** Disconnect the SDI7 or HD3G7 from the SDI IN 1 input.
- **6.** Connect the cable from the SDI7 or HD3G7 to the 80 m 3G Cable Clone Input (FFE model, Belden 1694A, 0.3 MHz to 3 GHz).
- **7.** Using a 75 Ω female-to-female BNC adapter and a second cable, connect the 3G Cable Clone Output to the **SDI IN 1** input.

*NOTE. The 75 Ω BNC adapter should be included with the cable clone set.*

- **8.** Select the SDI Matrix signal from the TG8000 SDI7 or HD3G7 by repeatedly pressing the SDI button until **SDI Matrix** is displayed and then press **ENTER**.
- **9.** You should see a stable picture and waveform on the PRISM monitor display. The Y Chan and C Chan CRC Error Status on the Video Session screen should both read OK.
- **10.** Connect additional sections of the 3G Cable Clone into the signal path to find the longest length of "cable" that does not generate any CRC errors in a 10-second period.
- **11.** The 3G Cable Clone set described in the Required Equipment List simulates up to 150 m of Belden 1694A when all four sections are connected. If your instrument does not appear to show CRC errors at this simulated cable length, reset the CRC Err Secs readout to zero (refresh the active display by pressing a different display icon and then returning to the current display).
- **12.** After 60 seconds, check the CRC Err Secs readouts. A "0" reading for both CRCs indicates that the Cable Accommodation range is  $\geq$ 150 m of Belden 1694A.

*NOTE. If additional HD Cable Clone sections are available, the test may be continued to find the point where CRC errors occur.*

- **13.** Add the 3G Cable Clone section lengths to get the total length in meters of Belden 1694A cable. Divide by 4 to calculate attenuation in dB at 1500 MHz.
- **14.** Record the calculated value in the test record for **SDI In 1 (3 Gb/s)**. Acceptable performance is 28 dB or greater.
- **15.** On the PRISM monitor:
	- **a.** Remove the 3G Cable Clone sections from the signal input.
	- **b.** Move the cable from SDI IN 1 to **SDI IN 2**.
	- **c.** Touch the **Input** icon to open the Input menu.
	- **d.** Touch **SDI-In 2** to view the SDI IN 2 input.
	- **e.** Touch anywhere outside the Input menu to close the menu.
- **16.** Repeat steps 3 through 13 to test the SDI In 2 input.
- **17.** Record the calculated value in the test record for **SDI In 2 (3 Gb/s)**. Acceptable performance is 28 dB or greater.
- **18.** On the PRISM monitor:
	- **a.** Remove the 3G Cable Clone sections from the signal input.
	- **b.** Move the cable from SDI IN 2 to **SDI IN 3**.
	- **c.** Touch the **Input** icon to open the Input menu.
	- **d.** Touch **SDI-In 3** to view the SDI IN 3 input.
	- **e.** Touch anywhere outside the Input menu to close the menu.
- **19.** Repeat steps 3 through 13 to test the SDI In 3 input.
- **20.** Record the calculated value in the test record for **SDI In 3 (3 Gb/s)**. Acceptable performance is 28 dB or greater.
- **21.** On the PRISM monitor:
	- **a.** Remove the 3G Cable Clone sections from the signal input.
	- **b.** Move the cable from SDI IN 3 to **SDI IN 4**.
	- **c.** Touch the **Input** icon to open the Input menu.
	- **d.** Touch **SDI-In 4** to view the SDI IN 4 input.
	- **e.** Touch anywhere outside the Input menu to close the menu.
- **22.** Repeat steps 3 through 13 to test the SDI In 4 input.
- **23.** Record the calculated value in the test record for **SDI In 4 (3 Gb/s)**. Acceptable performance is 28 dB or greater.

#### **SDI serial output amplitude (AUX Out)**

This test measures the SDI Output signal amplitudes.

All instruments have an SDI OUT signal output on the rear panel. The signal output is equivalent to the selected input.

#### **Serial output check (all models).**

- **1.** Set the PRISM monitor back to the Factory Preset. [\(See page 21](#page-36-0), *[Restore](#page-36-0) [the factory preset](#page-36-0)*.)
- **2.** Connect the TG8000 SDI7 SIGNAL 1 output to the **SDI IN 1** input on the PRISM monitor.
- **3.** Set the SDI7 to provide a 1.5 Gb/s 100% color bar signal.
- **4.** On the PRISM monitor, you should see a stable color bar picture and waveform display.
- **5.** Install the TCA75 adapter in the test oscilloscope CH 1 input.

*NOTE. After connecting the adapter to the oscilloscope, run the Probe Calibration Routine to ensure accurate measurements.*

- **6.** Connect the PRISM monitor SDI OUT to the oscilloscope CH 1 input.
- **7.** Set the test oscilloscope as follows:

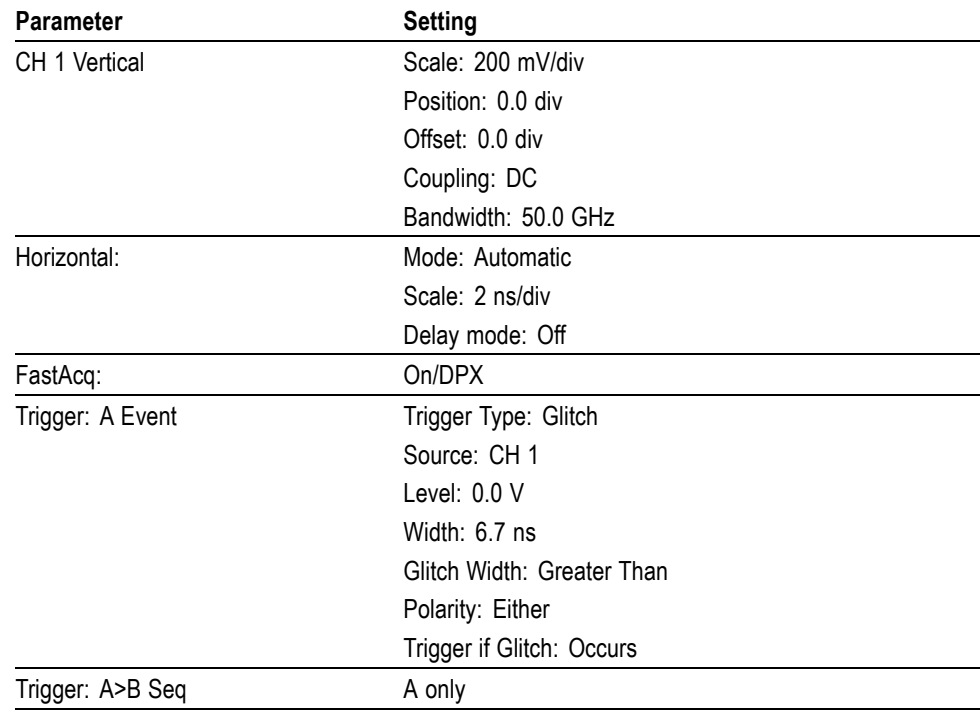

**8.** Activate the test oscilloscope "H Bars" cursors. Set Cursor 1 to the middle of the bottom trace and Cursor 2 to the middle of the upper trace. Use the 7 ns wide region that does not contain transitions to align the cursors. Outside of the 7 ns region, check that the eye is open between transitions. See the following figure.

<span id="page-57-0"></span>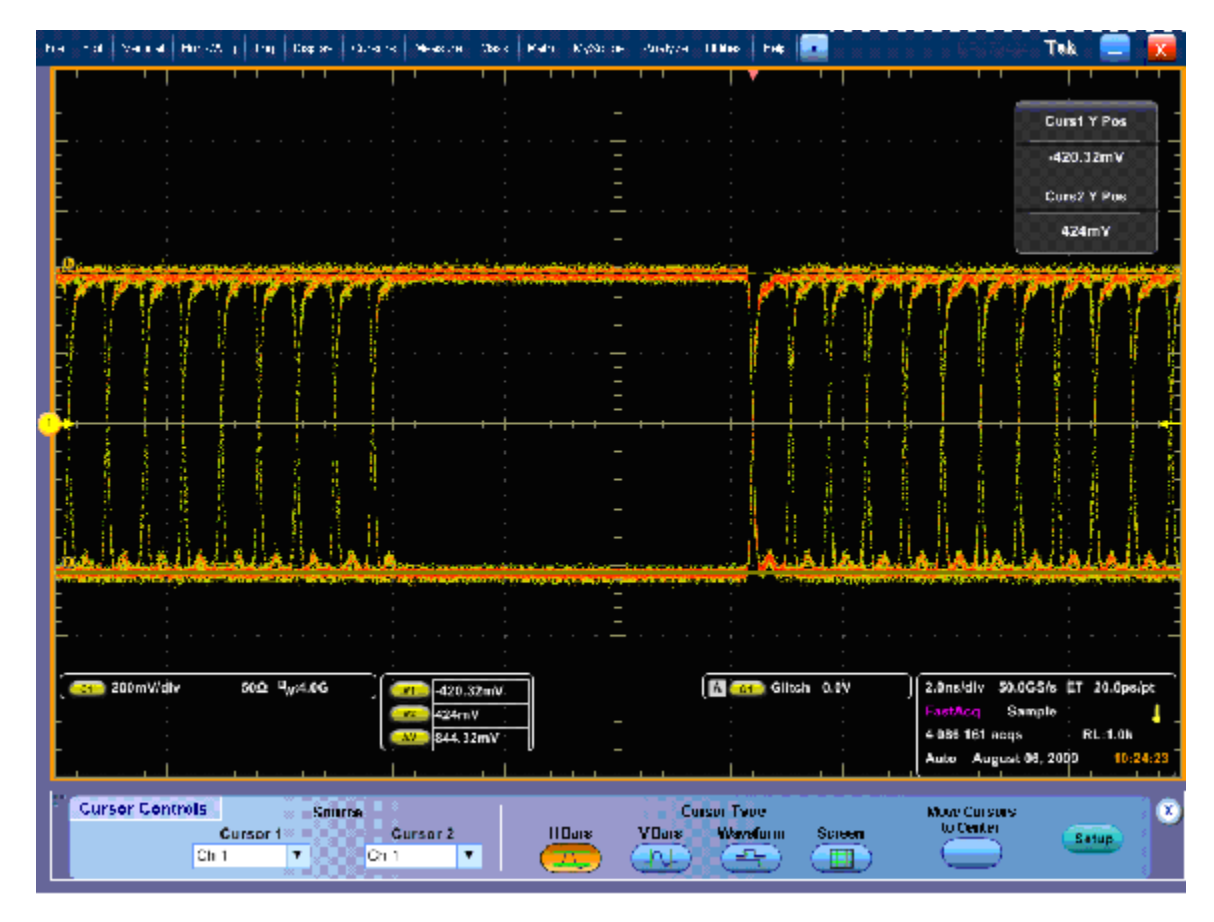

**Figure 1: Serial output at 1.5 Gb/s, using Glitch Trigger mode**

**9.** Record the measured amplitude (ΔV) in the test record for **SDI Out (1.5 Gb/s)**.

- **10.** Set the SDI7 to provide a 3 Gb/s 100% color bar signal.
- **11.** Check the signal amplitude, using the 7 ns wide region without transitions. The amplitude should be very similar to that observed in ste[p 8](#page-57-0). Outside of the 7 ns region, check that the eye is open between transitions. See the following figure.

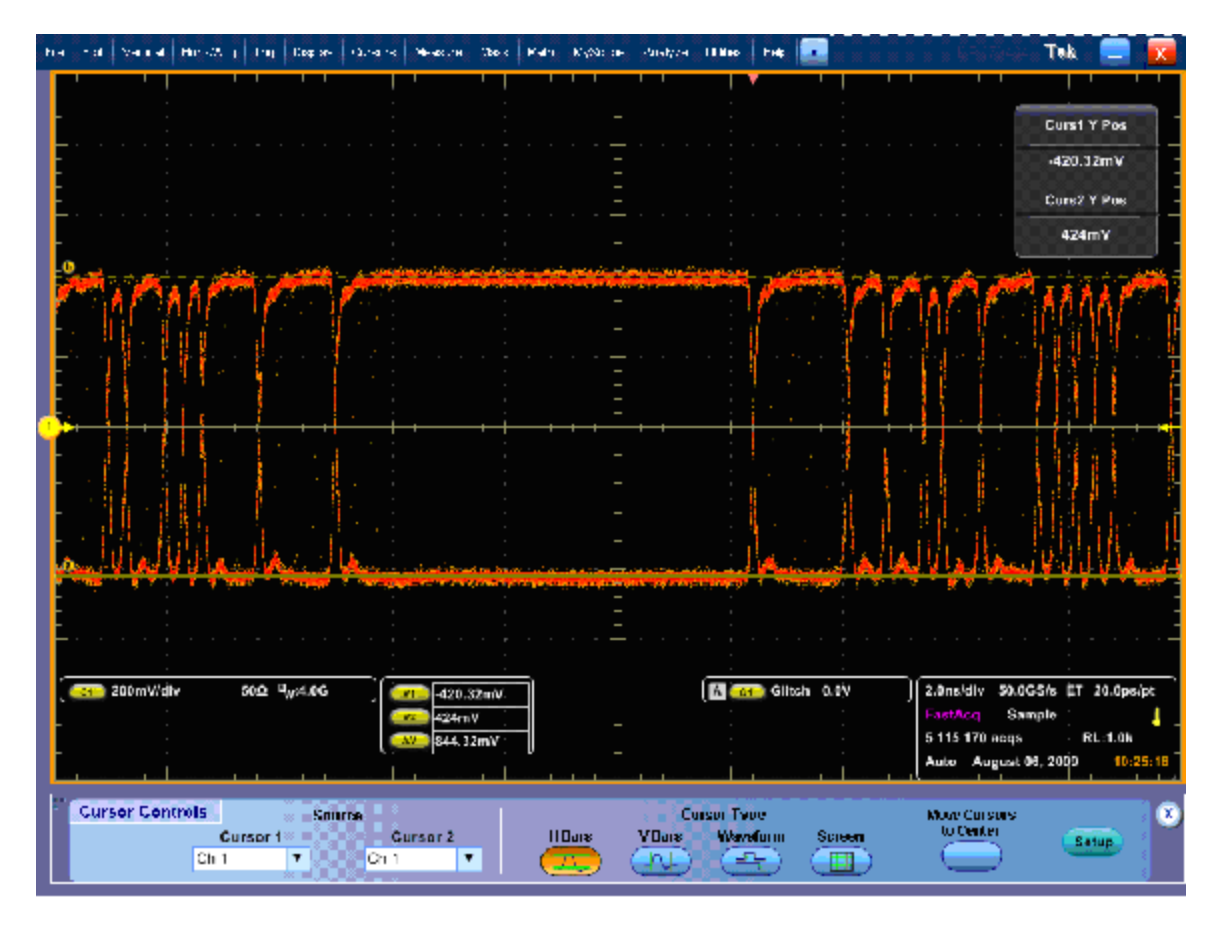

**Figure 2: Serial output at 3 Gb/s, using Glitch Trigger mode**

**12.** Record the measured amplitude (ΔV) in the test record for **SDI Out (3 Gb/s)**.

# **12G-SDI functional tests**

This section contains functional/operational checks appropriate to an incoming inspection.

The 12G performance verification procedures apply to instruments with Option PHY-12G installed. Software option MP-FMT-4K is required to support 12G-SDI signals.

The instrument must have been operating for a warm-up period of at least 20 minutes. [\(See Table 19 on page 10.\)](#page-25-0)

### **Required equipment**

The following equipment is required to perform the incoming inspection procedure.

| <b>Test equipment</b>                            | <b>Requirements</b>                                                                                                   | <b>Example</b>                               |  |  |
|--------------------------------------------------|----------------------------------------------------------------------------------------------------|----------------------------------------------|--|--|
| Video test signal generator                      | SD 525 59.94i signals                                                                                                 | Tektronix TG8000 with SDI7 module            |  |  |
|                                                  | HD 1080 59.94i                                                                                                    |                                              |  |  |
|                                                  | 3G 1080 59.94p                                                                                                    |                                              |  |  |
|                                                  | $\blacksquare$ 100% color bars                                                                                        |                                              |  |  |
| 12G SDI Source                                   | 12G-SDI Mode 1                                                                                                    | User provided 12G signal source              |  |  |
|                                                  | 3480 x 2160                                                                                                    |                                              |  |  |
|                                                  | 4:2:2 YCbCr 10b                                                                                                    |                                              |  |  |
|                                                  | 50/59.94/60p                                                                                                    |                                              |  |  |
| 75 $\Omega$ coaxial cables                       | RG-6 type coaxial cable with male 75 $\Omega$<br>BNC connectors, 1 to 2 meters long,<br>suitable for use to 6000 MHz. | 1694A. Tektronix part number<br>012-0159-XX. |  |  |
| Computer monitor and cable (for use with<br>MPX) | Any standard 1080-capable monitor with<br>Display Port connector and cable                                            |                                              |  |  |
| Mouse with USB interface (for use with<br>MPX)   | Any standard USB computer mouse                                                                                       |                                              |  |  |

**Table 33: Required equipment – 12G-SDI Eye functional tests**

# **12G-SDI functional test procedures**

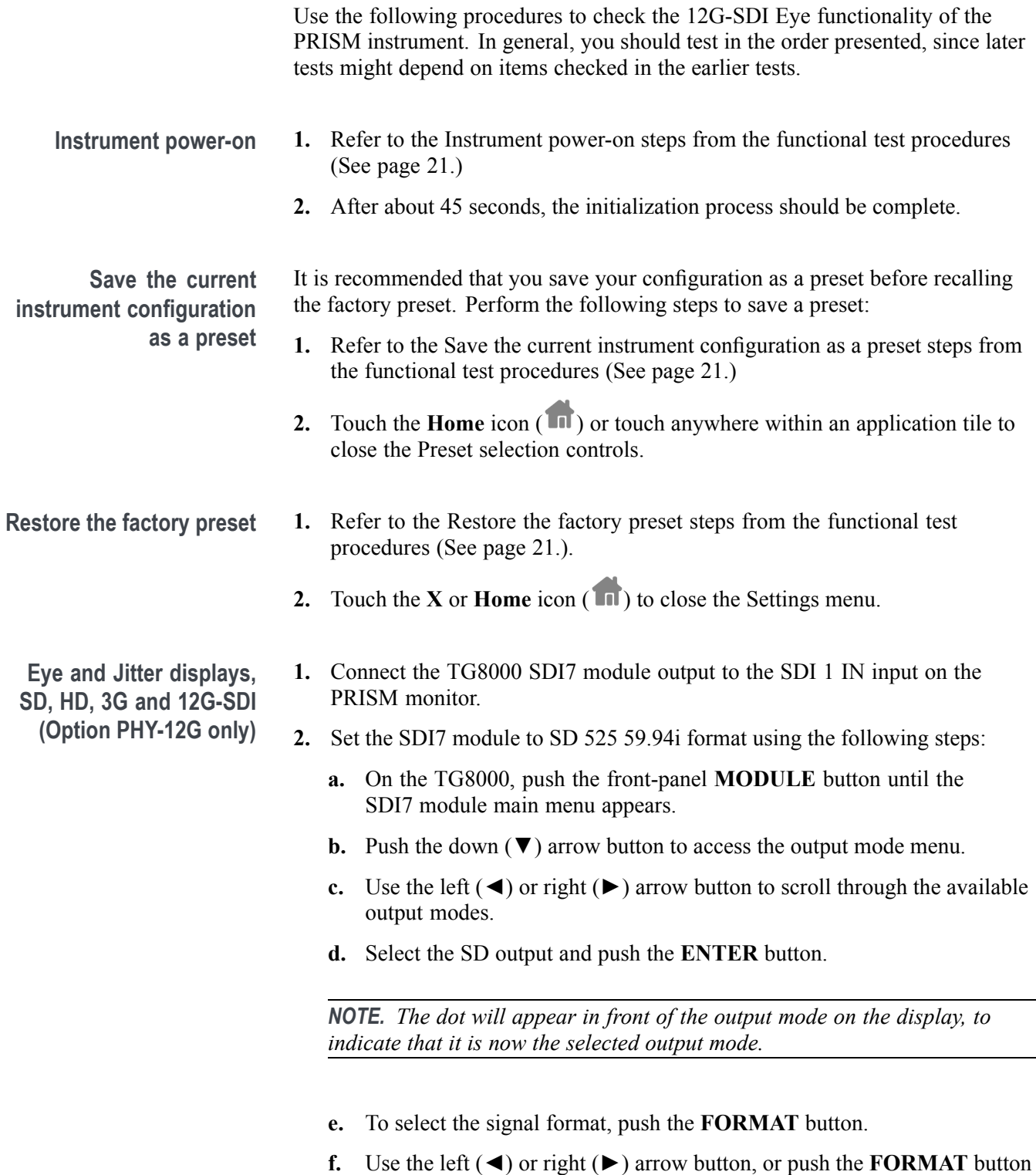

repeatedly, to select the 1080 59.94i signal format.

**g.** Push the **ENTER** button to confirm the selection.

*NOTE. The dot will appear at the left of the second line to indicate that the format was selected.*

- **h.** Push the **BACK** button to exit FORMAT mode.
- **3.** Select the 100% Color Bars signal using the following steps:
	- **a.** On the TG8000, push the front-panel **BARS** test signal button.
	- **b.** Use the left (◀) or right (▶) arrow button, or push the **BARS** test signal button repeatedly to select 100% Color Bars.

*NOTE. 100% Color Bars is the factory default signal.*

**4.** Select SDI 1 using the following steps:

*NOTE. The Eye and Jitter displays are only provided for SDI 1.*

- **a.** Touch the **Input** icon  $\circled{0}$  from the Status bar at the bottom of the PRISM monitor.
- **b.** Select **SDI-In 1** from the list of SDI Inputs.
- **c.** Touch the **Home** icon  $(\Box \Box)$  or touch anywhere within an application tile to close the Input selection controls.
- **5.** Double-tap any tile to display it full screen.
- **6.** Press and hold anywhere on screen to display the application banner. Select Eye Display from the drop-down list.
- **7.** Press and hold anywhere on screen to display the application banner. Touch the Tool icon and select Align from the Jitter HP Filter drop-down list.

**8.** Check for a stable eye diagram. Eye Amplitude and the actual wave shape depend on the generator signal. Eye Amplitude is typically 720 mV to 880 mV. Eye Rise time and Eye Fall time are typically 500 ps to 1500 ps.

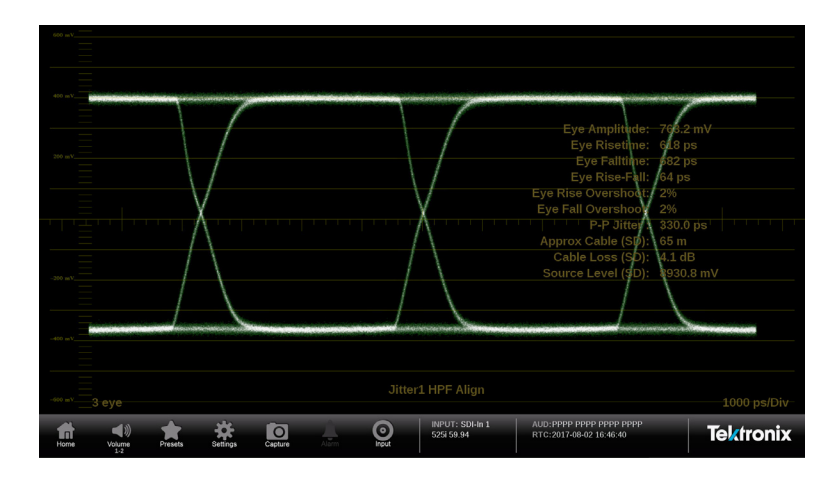

**Figure 3: SD Eye waveform**

- **9.** Record Pass or Fail for SD Eye waveform in the test record.
- **10.** Press and hold anywhere on screen to display the application banner. Select Jitter Display from the drop-down list.
- **11.** Check that an active Jitter waveform appears. The P-P (Peak-to-Peak) Jitter measurement will depend on the generator signal, but will typically be less than 700 ps from a high quality source.

| 40.19              |                                                                                                    |                  |
|--------------------|----------------------------------------------------------------------------------------------------|------------------|
|                    |                                                                                                    |                  |
|                    |                                                                                                    |                  |
| ٠                  | Eye Amplitude: 761.6 mV                                                                                                    |                  |
|                    | Eye Risetime: 627 ps                                                                                                    |                  |
| 20. LU             | Eye Falltime: 718 ps                                                                                                    |                  |
| <b>COLLEGE</b>     |                                                                                                    |                  |
|                    | Eye Rise-Fall: 91 ps                                                                                                    |                  |
| $\sim$             | Eye Rise Overshoot: 2%                                                                                                    |                  |
|                    | Eye Fall Overshoot: 2%                                                                                                    |                  |
|                    | P-P Jitter: 336.0 ps                                                                                                    |                  |
|                    | Approx Cable (SD): 66 m                                                                                                    |                  |
|                    | Cable Loss (SD): 4.2 dB                                                                                                    |                  |
|                    | Source Level (SD): 152.9 mV                                                                                                    |                  |
|                    |                                                                                                    |                  |
|                    |                                                                                                    |                  |
|                    |                                                                                                    |                  |
|                    |                                                                                                    |                  |
|                    |                                                                                                    |                  |
|                    |                                                                                                    |                  |
|                    |                                                                                                    |                  |
|                    | Jitter1 HPF Align                                                                                                    |                  |
|                    |                                                                                                    | 5 us/Div         |
| $\sqrt{ }$<br>Home | <b>INPUT: SDI-In 1</b><br>AUD: PPPP PPPP PPPP PPPP<br>$\blacksquare$<br>O<br>$\overline{\mathsf{C}}$<br>525i 59.94<br>RTC:2017-08-21 18:34:14<br>Capture<br>Volume<br><b>Presets</b><br>Incut<br>Settings | <b>Tektronix</b> |

**Figure 4: SD Jitter waveform**

**12.** Record Pass or Fail for SD Jitter waveform in the test record.

- **13.** Set the SDI7 module to HD 1080 59.94i using the following steps:
	- **a.** On the TG8000, press the right arrow button (►) repeatedly to display HD (1920 x 1080) in the second line of the display.
	- **b.** Press **ENTER** to activate HD (1920 x 1080) mode and display the format at the end of the first line. 1080 59.94i is the default.
- **14.** Press and hold anywhere on screen to display the application banner. Select Eye Display from the drop-down list.
- **15.** Check for a stable eye diagram. Eye Amplitude and the actual wave shape depend on the generator signal. Eye Amplitude is typically 720 mV to 880 mV. Eye Rise time and Eye Fall time are typically less than 270 ps.

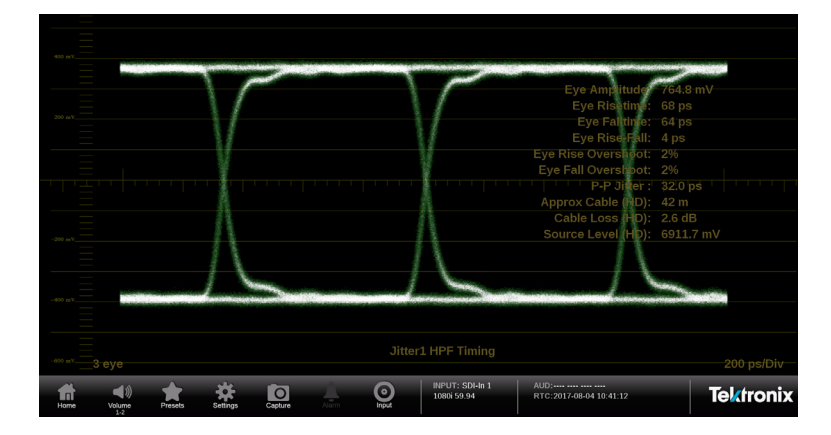

**Figure 5: HD Eye waveform example**

- **16.** Record Pass or Fail for HD Eye waveform in the test record.
- **17.** Press and hold anywhere on screen to display the application banner. Select Jitter Display from the drop-down list.

**18.** Check that an active Jitter waveform appears. The P-P Jitter measurement will depend on the generator signal, but will typically be less than 130 ps from a high quality source.

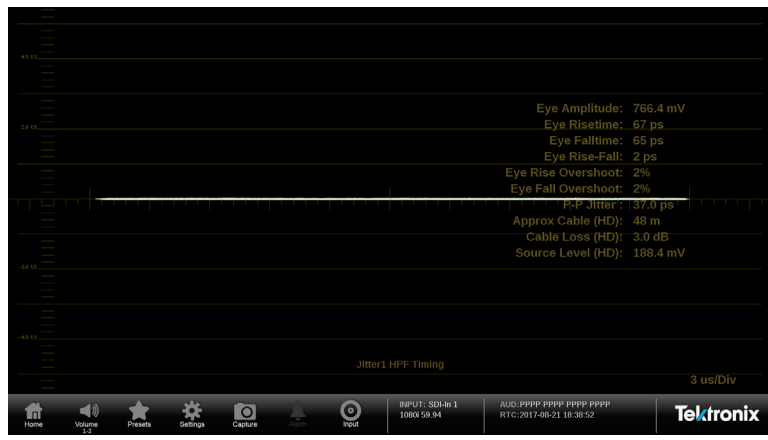

**Figure 6: HD Jitter waveform**

**19.** Record Pass or Fail for HD Jitter waveform in the test record.

**20.** Set the SDI7 module to 3G 1080 59.94p using the following steps:

- **a.** On the TG8000, press the right arrow button (►) repeatedly to display 3G-Level A (1920 x 1080) in the second line of the display.
- **b.** Press **ENTER** to activate 3G-Level A (1920 x 1080) mode and display the format at the end of the first line. 1080 59.94i is the default.
- **21.** Press and hold anywhere on screen to display the application banner. Select Eye Display from the drop-down list.
- **22.** Check for a stable eye diagram. Eye Amplitude and the actual wave shape depend on the generator signal. Eye Amplitude is typically 720 mV to 880 mV. Eye Rise time and Eye Fall time are typically less than 135 ps.

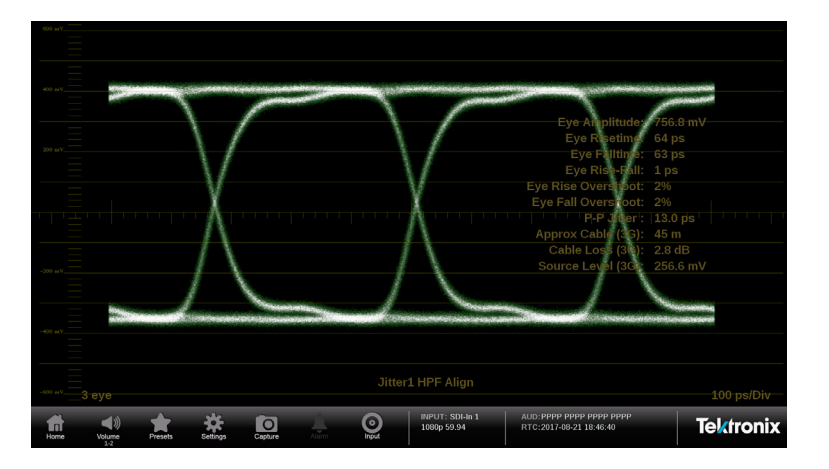

**Figure 7: 3G Eye waveform**

- **23.** Record Pass or Fail for 3G Eye waveform in the test record.
- **24.** Press and hold anywhere on screen to display the application banner. Select Jitter Display from the drop-down list.
- **25.** Check that an active Jitter waveform appears. The P-P Jitter measurement will depend on the generator signal but will typically be less than 65 ps from a high quality source.

| $\sim$                                                                                                    |                  |
|----------------------------------------------------------------------------------------------------|------------------|
|                                                                                                    |                  |
| 4.0 LT                                                                                                    |                  |
| ٠                                                                                                    |                  |
|                                                                                                    |                  |
| Eye Amplitude: 756.8 mV                                                                                                    |                  |
| Eye Risetime: 64 ps<br>2017.                                                                                                    |                  |
| Eye Falltime: 63 ps                                                                                                    |                  |
| Eye Rise-Fall: 1 ps                                                                                                    |                  |
| Eye Rise Overshoot: 3%<br><b>College</b>                                                                                                    |                  |
| Eye Fall Overshoot: 2%                                                                                                    |                  |
| P-P Jitter':   15.0 ps '<br>. .                                                                                                    |                  |
| Approx Cable (3G): 43 m                                                                                                    |                  |
| Cable Loss (3G): 2.7 dB<br>$\frac{1}{2}$                                                                                                    |                  |
| Source Level (3G): 257.7 mV                                                                                                    |                  |
| 2013                                                                                                    |                  |
|                                                                                                    |                  |
|                                                                                                    |                  |
| e.                                                                                                    |                  |
| Ξ                                                                                                    |                  |
| 4.0.1.1                                                                                                    |                  |
| ÷<br>Jitter1 HPF Align                                                                                                    |                  |
|                                                                                                    | 2 us/Div         |
|                                                                                                    |                  |
| INPUT: SDI-In 1<br>AUD: PPPP PPPP PPPP PPPP<br>$\blacktriangleleft$<br>$\bullet$<br>$\overline{O}$<br>$\Box$<br>1080p 59.94<br>RTC:2017-08-21 18:47:50 | <b>Tektronix</b> |
| Incut<br>Home<br>Presets<br>Capture<br>Volume<br>Settings<br>1.7                                                                                       |                  |

**Figure 8: 3G Jitter waveform**

**26.** Record Pass or Fail for 3G Jitter waveform in the test record.

**27.** Remove the cable from the SDI7 module output on the TG8000 and connect it to a user provided 12G SDI signal source.

*NOTE. The 12G-SDI Eye and Jitter displays are only available with Option PHY-12G.*

**28.** Press and hold anywhere on screen to summon the application banner. Select Eye Display from the drop-down list.

**29.** Check for a stable eye diagram. Eye Amplitude and the actual wave shape depend on the generator signal. Eye Amplitude is typically 720 mV to 880 mV.

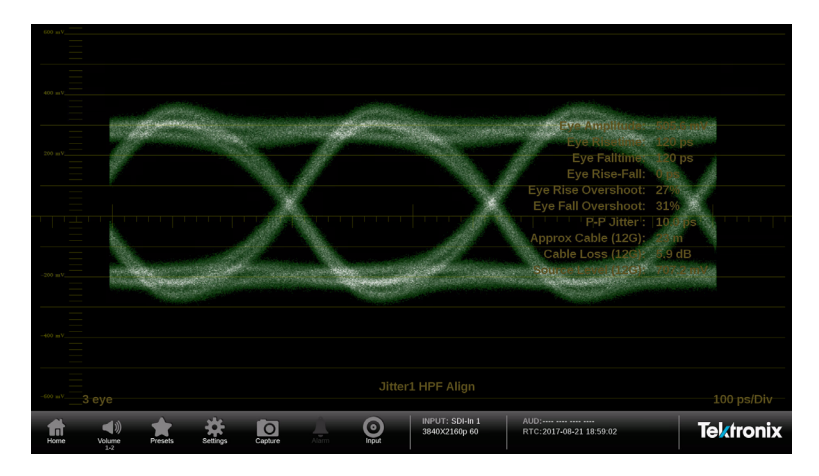

**Figure 9: 12G-SDI Eye waveform**

- **30.** Record Pass or Fail for 12G-SDI Eye waveform in the test record.
- **31.** Press and hold anywhere on screen to display the application banner. Select Jitter Display from the drop-down list.
- **32.** Check that an active jitter waveform appears. The P-P Jitter measurement will depend on the generator signal.

| 4.0 UL |                                 |         |          |                     |                           |                                         |                                                     |                  |
|--------|---------------------------------|---------|----------|---------------------|---------------------------|-----------------------------------------|-----------------------------------------------------|------------------|
|        |                                 |         |          |                     |                           |                                         |                                                     |                  |
|        |                                 |         |          |                     |                           |                                         | Eye Amplitude: 504.0 mV                             |                  |
| 20 U   |                                 |         |          |                     |                           |                                         | Eye Risetime: 121 ps                                |                  |
|        |                                 |         |          |                     |                           |                                         | Eye Falltime: 120 ps                                |                  |
|        |                                 |         |          |                     |                           |                                         | Eye Rise-Fall: 2 ps                                 |                  |
|        |                                 |         |          |                     |                           |                                         | Eye Rise Overshoot: 29%                             |                  |
|        |                                 |         |          |                     |                           |                                         | Eye Fall Overshoot: 31%                             |                  |
|        |                                 |         |          |                     |                           |                                         | P-P Jitter': 10.0 ps                                | .                |
|        |                                 |         |          |                     |                           |                                         | Approx Cable (12G): 23 m                            |                  |
|        |                                 |         |          |                     |                           |                                         | Cable Loss (12G): 5.9 dB                            |                  |
|        |                                 |         |          |                     |                           |                                         | Source Level (12G): 707.2 mV                        |                  |
| 20 UI  |                                 |         |          |                     |                           |                                         |                                                     |                  |
|        |                                 |         |          |                     |                           |                                         |                                                     |                  |
|        |                                 |         |          |                     |                           |                                         |                                                     |                  |
|        |                                 |         |          |                     |                           |                                         |                                                     |                  |
| -40.13 |                                 |         |          |                     |                           |                                         |                                                     |                  |
|        |                                 |         |          |                     |                           |                                         |                                                     |                  |
|        |                                 |         |          |                     |                           | <b>Jitter1 HPF Align</b>                |                                                     |                  |
|        |                                 |         |          |                     |                           |                                         |                                                     | 2 us/Div         |
| Home   | $\blacksquare$<br>Volume<br>1.2 | Presets | Settinos | $\Omega$<br>Capture | $\bullet$<br><b>DOM N</b> | <b>INPUT: SDI-In 1</b><br>3840X2160p 60 | AUD: ---- ---- ---- ----<br>RTC:2017-08-21 18:59:57 | <b>Tektronix</b> |

**Figure 10: 12G-SDI Jitter waveform**

**33.** Record Pass or Fail for 12G-SDI Jitter waveform in the test record.

# **12G-SDI general performance tests**

This performance verification includes procedures that verify standard and option-equipped instruments.

The 12G-SDI performance verification procedures apply to instruments with Option PHY-12G installed. Software option MP-FMT-4K is required to support 12G-SDI signals.

### **Required equipment**

**Table 34: Required test equipment – 12G-SDI general performance tests**

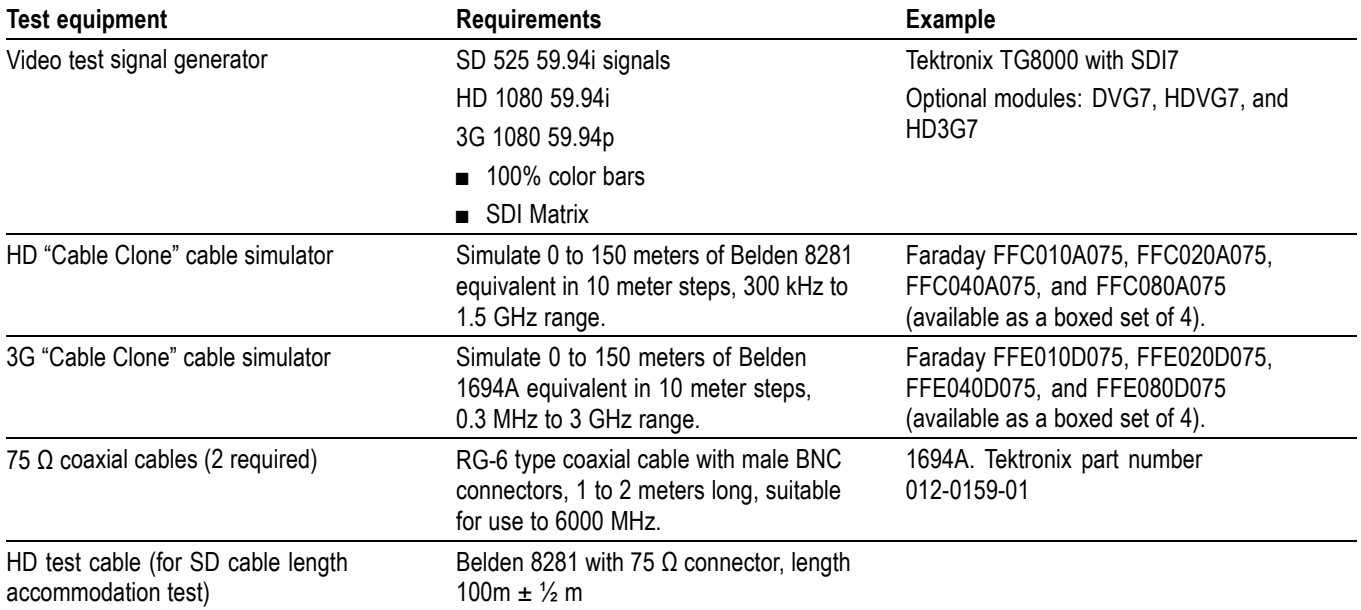

### **12G-SDI general performance tests**

The following procedures apply to all instruments except where labeled for specific models. Do all tests except those that exclude your model.

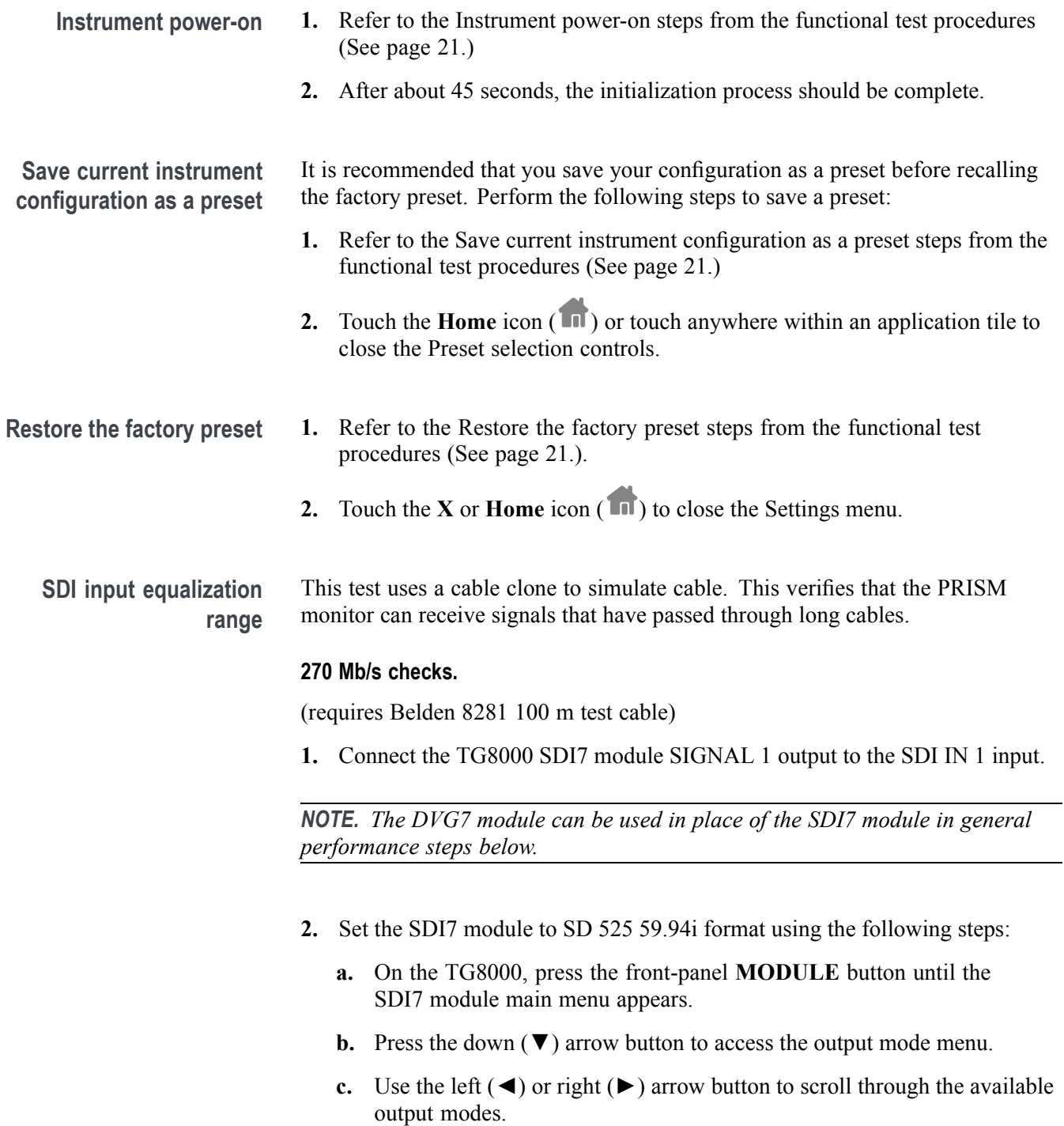

<span id="page-69-0"></span>**d.** Select the SD output and press the **ENTER** button.

*NOTE. The dot will appear in front of the output mode on the display, to indicate that it is now the selected output mode.*

- **e.** To select the signal format, press the **FORMAT** button.
- **f.** Use the left  $(\triangle)$  or right  $(\triangleright)$  arrow button, or press the **FORMAT** button repeatedly, to select the 1080 59.94i signal format.
- **g.** Press the **ENTER** button to confirm the selection.

*NOTE. The dot will appear at the left of the second line to indicate that the format was selected.*

- **h.** Press the **BACK** button to exit FORMAT mode.
- **3.** Select the 100% Color Bars signal using the following steps:
	- **a.** On the TG8000, press the front-panel **BARS** test signal button.
	- **b.** Use the left (◄) or right (►) arrow button, or press the **BARS** test signal button repeatedly to select 100% Color Bars.

*NOTE. 100% Color Bars is the factory default signal.*

- **4.** On the PRISM monitor, a Color Bar signal should be displayed.
- **5.** Disconnect the SDI7 module from the SDI IN 1 input.
- **6.** Connect the 100 m Belden 8281 test cable from the SDI7 module to the 80 m HD Cable Clone Input (FFC model, Belden 8281, 300 kHz to 1.5 GHz).
- **7.** Using a 75  $\Omega$  female-to-female BNC adapter and a second cable, connect the Cable Clone Output to the SDI IN 1 input.

*NOTE. The 75 Ω BNC adapter should be included with the cable clone set.*

- **8.** Select the SDI Matrix signal from the TG8000 SDI7 module by repeatedly pressing the **SDI** button until **SDI Matrix** is displayed and then press **ENTER**.
- **9.** You should see a stable picture and waveform on the PRISM monitor display.
- **10.** Connect or remove additional sections of the HD Cable Clone into the signal path to find the longest length that has stable waveform and picture displays and where the SDI FORMAT and CRC STATUS indicators remain green.
- **11.** The HD Cable Clone set described in the Required Equipment List simulates up to 150 m of Belden 8281 when all four sections are connected. Added to the 100 m test cable, a total of 250m of equivalent cable is available. If your PRISM monitor does not show errors at this simulated cable length, observe the Video Session screen for 60 second to verify error-free operation.
- **12.** No errors observed in 60 seconds indicates that the Cable Accommodation range is  $\geq$ 250 m of Belden 8281.

*NOTE. If additional HD Cable Clone sections or known lengths of Belden 8281 cable are available, the test may be continued to find the point where CRC errors occur.*

- **13.** Add the HD Cable Clone section to the actual cable lengths to get the total length in meters of Belden 8281 cable. Divide by 10 to calculate attenuation in dB at 135 MHz.
- **14.** Record the calculated value in the test record for **SDI In 1 (270 Mb/s)**. Acceptable performance is 22 dB or greater.
- **15.** On the PRISM monitor:
	- **a.** Remove the HD Cable Clone sections from the signal input.
	- **b.** Move the cable from SDI IN 1 to **SDI IN 2**.
	- **c.** Touch the **Input** icon to open the Input menu.
	- **d.** Touch **SDI-In 2** to view the SDI IN 2 input.
	- **e.** Touch anywhere outside the Input menu to close the menu.
- **16.** Repeat step[s 5](#page-69-0) through 13 to test the SDI In 2 input.
- **17.** Record the calculated value in the test record for **SDI In 2 (270 Mb/s)**. Acceptable performance is 22 dB or greater.

#### **1.5 Gb/s checks.**

- **1.** Connect the TG8000 SDI7 module SIGNAL 1 output to the SDI IN 1 input.
- **2.** Set the SDI7 module to HD 1080 59.94i format using the following steps:
	- **a.** On the TG8000, press the right arrow button (►) repeatedly to display HD (1920 x 1080) in the second line of the display.
	- **b.** Press **ENTER** to activate HD (1920 x 1080) mode and display the format at the end of the first line. 1080 59.94i is the default.

*NOTE. The HDVG7 module can be used in place of the SDI7 module in general performance steps below.*

- <span id="page-71-0"></span>**3.** Select the 100% Color Bars signal
- **4.** On the PRISM monitor, a Color Bar signal should be displayed.
- **5.** Disconnect the SDI7 module from the SDI IN 1 input.
- **6.** Connect the cable from the SDI7 module to the 80 m HD Cable Clone Input (FFC model, Belden 8281, 300 kHz to 1.5 GHz).
- **7.** Using a 75 Ω female-to-female BNC adapter and a second cable, connect the Cable Clone Output to the SDI IN 1 input.

*NOTE. The 75 Ω BNC adapter should be included with the cable clone set.*

- **8.** Select the SDI Matrix signal from the TG8000 SDI7 module by repeatedly pressing the **SDI** button until **SDI Matrix** is displayed and then press **ENTER**.
- **9.** You should see a stable picture and waveform on the PRISM monitor display. The Y Chan and C Chan CRC Error Status on the Video Session screen should both read **OK**.
- **10.** Connect additional sections of the HD Cable Clone into the signal path to find the longest length of "cable" that does not generate any CRC errors in a 10-second period.
- **11.** The HD Cable Clone set described in the Required Equipment List simulates up to 150 m of Belden 8281 when all four sections are connected. If your PRISM monitor does not appear to show CRC errors at this simulated cable length, reset the CRC Err Secs readout to zero by touching the  $\Box$  icon in the

Video Session application display.

**12.** After 60 seconds, check the CRC Err Secs readouts. A "0" reading for both CRCs indicates that the Cable Accommodation range is  $\geq$ 150 m of Belden 8281.

*NOTE. If additional HD Cable Clone sections are available, the test may be continued to find the point where CRC errors occur.*

- **13.** Add the HD Cable Clone section lengths to get the total length in meters of Belden 8281 cable. Divide by 4 to calculate attenuation in dB at 750 MHz.
- **14.** Record the calculated value in the test record for **SDI In 1 (1.5 Gb/s)**. Acceptable performance is 28 dB or greater.
- **15.** On the PRISM monitor:
	- **a.** Remove the HD Cable Clone sections from the signal input.
	- **b.** Move the cable from SDI IN 1 to **SDI IN 2**.
- **c.** Touch the **Input** icon to open the Input menu.
- **d.** Touch **SDI-In 2** to view the SDI IN 2 input.
- **e.** Touch anywhere outside the Input menu to close the menu.
- **16.** Repeat step[s 2](#page-70-0) through [13](#page-71-0) to test the SDI In 2 input.
- **17.** Record the calculated value in the test record for **SDI In 2 (1.5 Gb/s)**. Acceptable performance is 28 dB or greater.
- **18.** On the PRISM monitor:
	- **a.** Remove the HD Cable Clone sections from the signal input.
	- **b.** Move the cable from SDI IN 2 to **SDI IN 3**.
	- **c.** Touch the **Input** icon to open the Input menu.
	- **d.** Touch **SDI-In 3** to view the SDI IN 3 input.
	- **e.** Touch anywhere outside the Input menu to close the menu.
- **19.** Repeat step[s 2](#page-70-0) through [13](#page-71-0) to test the SDI In 3 input.
- **20.** Record the calculated value in the test record for **SDI In 3 (1.5 Gb/s)**. Acceptable performance is 28 dB or greater.
- **21.** On the PRISM monitor:
	- **a.** Remove the HD Cable Clone sections from the signal input.
	- **b.** Move the cable from SDI IN 3 to **SDI IN 4**.
	- **c.** Touch the **Input** icon to open the Input menu.
	- **d.** Touch **SDI-In 4** to view the SDI IN 4 input.
	- **e.** Touch anywhere outside the Input menu to close the menu.
- **22.** Repeat step[s 2](#page-70-0) through [13](#page-71-0) to test the SDI In 4 input.
- **23.** Record the calculated value in the test record for **SDI In 4 (1.5 Gb/s)**. Acceptable performance is 28 dB or greater.

## <span id="page-73-0"></span>**3 Gb/s checks.**

- **1.** On the PRISM monitor:
	- **a.** Remove the HD Cable Clone sections from the signal input.
	- **b.** Move the cable from SDI IN 4 to **SDI IN 1**.
	- **c.** Touch the **Input** icon to open the Input menu.
	- **d.** Touch **SDI-In 1** to view the SDI IN 1 input.
	- **e.** Touch anywhere outside the Input menu to close the menu.
- **2.** Connect the TG8000 SDI7 module SIGNAL 1 output to the **SDI IN 1** input.

*NOTE. The HD3G7 module can be used in place of the SDI7 module in general performance steps below.*

- **3.** Set the SDI7 module to 3G 1080 59.94p format.
	- **a.** On the TG8000, press the right arrow button (►) repeatedly to display 3G-Level A (1920 x 1080) in the second line of the display.
	- **b.** Press **ENTER** to activate 3G-Level A (1920 x 1080) mode and display the format at the end of the first line. 1080 59.94p is the default.
- **4.** Select the 100% Color Bars signal.
- **5.** On the PRISM monitor, a Color Bar signal should be displayed.
- **6.** Disconnect the SDI7 module from the SDI IN 1 input.
- **7.** Connect the cable from the SDI7 module to the 80 m 3G Cable Clone Input (FFE model, Belden 1694A, 0.3 MHz to 3 GHz).
- **8.** Using a 75 Ω female-to-female BNC adapter and a second cable, connect the 3G Cable Clone Output to the **SDI IN 1** input.

*NOTE. The 75 Ω BNC adapter should be included with the cable clone set.*

- **9.** Select the SDI Matrix signal from the TG8000 SDI7 module by repeatedly pressing the SDI button until **SDI Matrix** is displayed and then press **ENTER**.
- **10.** You should see a stable picture and waveform on the PRISM monitor display. The Y Chan and C Chan CRC Error Status on the Video Session screen should both read OK.
- **11.** Connect additional sections of the 3G Cable Clone into the signal path to find the longest length of "cable" that does not generate any CRC errors in a 10-second period.
- <span id="page-74-0"></span>**12.** The 3G Cable Clone set described in the Required Equipment List simulates up to 150 m of Belden 1694A when all four sections are connected. If your instrument does not appear to show CRC errors at this simulated cable length, reset the CRC Err Secs readout to zero (refresh the active display by pressing a different display icon and then returning to the current display).
- **13.** After 60 seconds, check the CRC Err Secs readouts. A "0" reading for both CRCs indicates that the Cable Accommodation range is  $\geq 150$  m of Belden 1694A.

*NOTE. If additional HD Cable Clone sections are available, the test may be continued to find the point where CRC errors occur.*

- **14.** Add the 3G Cable Clone section lengths to get the total length in meters of Belden 1694A cable. Divide by 4 to calculate attenuation in dB at 1500 MHz.
- **15.** Record the calculated value in the test record for **SDI In 1 (3 Gb/s)**. Acceptable performance is 28 dB or greater.
- **16.** On the PRISM monitor:
	- **a.** Remove the 3G Cable Clone sections from the signal input.
	- **b.** Move the cable from SDI IN 1 to **SDI IN 2**.
	- **c.** Touch the **Input** icon to open the Input menu.
	- **d.** Touch **SDI-In 2** to view the SDI IN 2 input.
	- **e.** Touch anywhere outside the Input menu to close the menu.
- **17.** Repeat step[s 3](#page-73-0) through 14 to test the SDI In 2 input.
- **18.** Record the calculated value in the test record for **SDI In 2 (3 Gb/s)**. Acceptable performance is 28 dB or greater.
- **19.** On the PRISM monitor:
	- **a.** Remove the 3G Cable Clone sections from the signal input.
	- **b.** Move the cable from SDI IN 2 to **SDI IN 3**.
	- **c.** Touch the **Input** icon to open the Input menu.
	- **d.** Touch **SDI-In 3** to view the SDI IN 3 input.
	- **e.** Touch anywhere outside the Input menu to close the menu.
- **20.** Repeat step[s 3](#page-73-0) through 14 to test the SDI In 3 input.
- **21.** Record the calculated value in the test record for **SDI In 3 (3 Gb/s)**. Acceptable performance is 28 dB or greater.
- **22.** On the PRISM monitor:
	- **a.** Remove the 3G Cable Clone sections from the signal input.
	- **b.** Move the cable from SDI IN 3 to **SDI IN 4**.
	- **c.** Touch the **Input** icon to open the Input menu.
	- **d.** Touch **SDI-In 4** to view the SDI IN 4 input.
	- **e.** Touch anywhere outside the Input menu to close the menu.
- **23.** Repeat steps [3](#page-73-0) throug[h 14](#page-74-0) to test the SDI In 4 input.
- **24.** Record the calculated value in the test record for **SDI In 4 (3 Gb/s)**. Acceptable performance is 28 dB or greater.

**Eye Pattern Vertical Gain Accuracy**

This test uses an 800 mV standard SDI signal generated by an SDI7 module to check the Eye Gain.

- **1.** Set the PRISM monitor back to the Factory Preset. [\(See page 21,](#page-36-0) *[Restore](#page-36-0) [the factory preset](#page-36-0)*.)
- **2.** Connect the TG8000 SDI7 module SIGNAL 1 output to the **SDI IN 1** input on the PRISM monitor.
- **3.** Set the SDI7 module to SD 525 59.94i format format using the following steps:
	- **a.** From SDI7 CH1 top menu, press down arrow button  $(\nabla)$  once to display **OUTPUT MODE**.
	- **b.** On the TG8000, press the left arrow button (◀) once to display SD in the second line of the display.
	- **c.** Press **ENTER** to activate SD mode and display the format at the end of the first line. The default format is 525 59.94i.
- **4.** Select the 100% Color Bars signal
- **5.** On the PRISM monitor, touch and hold in tile 1 to display the toolbar. Select Eye Display from the drop-down list.
- **6.** Double-tap tile 1 to make it full screen.
- **7.** Check that the Eye Amplitude reading is between 760 mV and 840 mV. Record this level in the test record Eye Amplitude SD.
- **8.** Set the SDI7 module to HD 1080 59.94i format using the following steps:
	- **a.** On the TG8000, press the right arrow button (►) repeatedly to display HD (1920 x 1080) in the second line of the display.
	- **b.** Press **ENTER** to activate HD (1920 x 1080) mode and display the format at the end of the first line. The default format is 1080 59.94i.
- **9.** Check that the Eye Amplitude reading is between 760 mV and 840 mV. Record this level in the test record Eye Amplitude HD.
- **10.** Set the SDI7 module to 3G 1080 59.94p format.
	- **a.** On the TG8000, press the right arrow button (►) repeatedly to display 3G-Level A (1920 x 1080) in the second line of the display.
	- **b.** Press **ENTER** to activate 3G-Level A (1920 x 1080) mode and display the format at the end of the first line. The default format is 1080 59.94p.
- **11.** Check that the Eye Amplitude reading is between 760 mV and 840 mV. Record this level in the test record Eye Amplitude 3G.